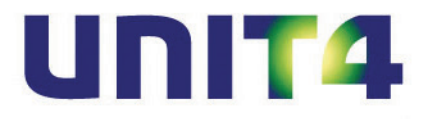

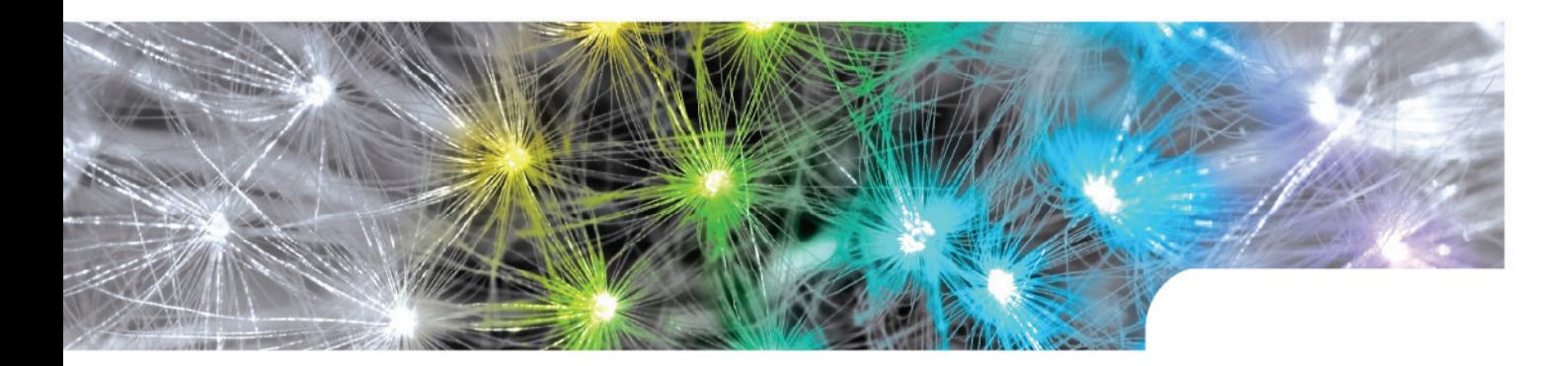

**Release notes UNIT4 Multivers 10.2 alle versies**

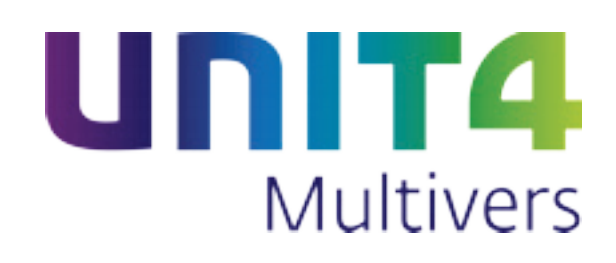

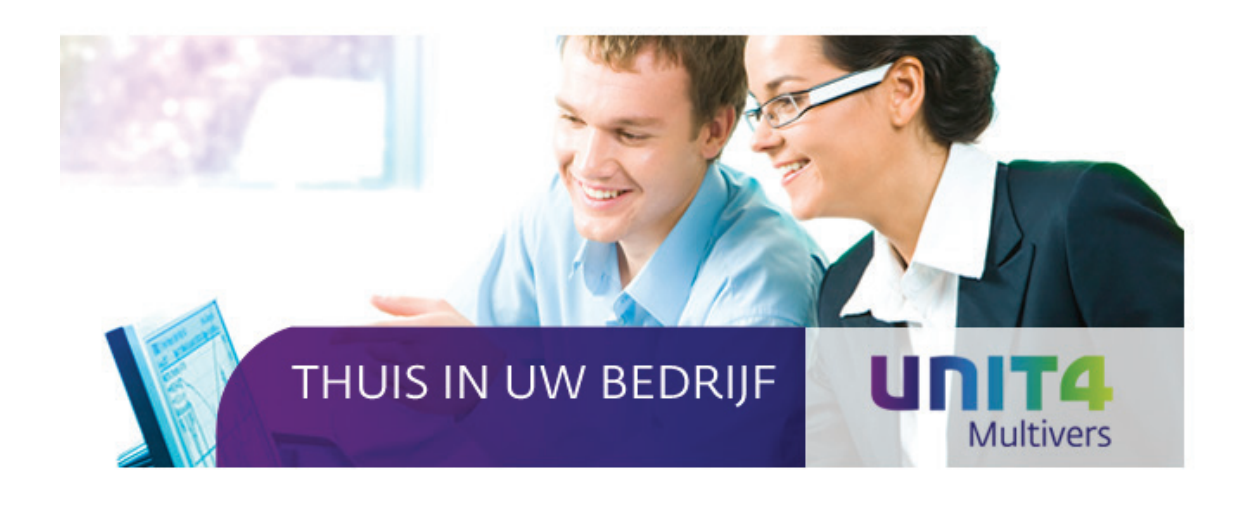

Copyright @ UNIT4 Software B.V. 2013 Dit programma is auteursrechtelijk beschermd zoals beschreven in het dialoogvenster 'info'.

UNIT4 Software B.V. Telefoon 0184 444444<br>Postbus 102 Telefax 0184 444445

**BUSINESS SOFTWARE** 

Telefax 0184 444445<br>Supportlijn 088 2472472 3360 AC Sliedrecht Supportlijn 088 2472472<br>Supportfax 0184 414819 Supportfax 0184 414819<br>e-mail Multivers.sup e-mail Multivers.support@unit4.com<br>
Internet http://www.unit4.com http://www.unit4.com

C-Logic NV Telefoon +32 (0)50 39 13 36 a UNIT4 Company Telefax +32 (0)50 39 17 38 Rijselstraat 247 Supportlijn +32 (0)3 202 42 02<br>8200 Brugge Supportfax +32 (0)3 232 38 23 +32 (0)3 232 38 23 e-mail lnfo@unit4.be<br>support e-mail support.kmo@ support e-mail support.kmo@unit4.com<br>Internet http://www.unit4.be/kmo [http://www.unit4.be/](http://www.unit4agresso.be/)kmo

- © Copyright 2013 UNIT4 Software B.V., Sliedrecht, The Netherlands
- Fluent is a trademark of Microsoft Corporation and the Fluent user interface is licensed from Microsoft Corporation

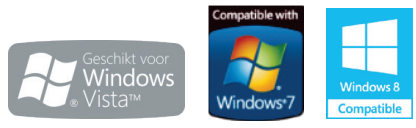

Alle rechten voorbehouden. De informatie in dit document kan zonder enige waarschuwing vooraf worden gewijzigd en houdt geen enkele verplichting in voor UNIT4. Niets uit deze uitgave mag verveelvoudigd worden, in een geautomatiseerd gegevensbestand opgeslagen worden, of openbaar gemaakt worden door middel van druk, fotokopie, microfilm of op welke wijze dan ook, hetzij elektronisch, hetzij mechanisch, zonder voorafgaande schriftelijke toestemming van de uitgever.

Alle wijzigingen voorbehouden.

All rights reserved. No part of this book may be reproduced, stored in a retrieval system, or transmitted in any form, by print, microfilm, or by any other means, without written permission from the publisher.

De Microsoft Office 2007 Fluent gebruikersinterface wordt beschermd door U.S.- en internationale wetten voor intellectueel eigendom en is door UNIT4 in licentie genomen van Microsoft.

# Inhoud

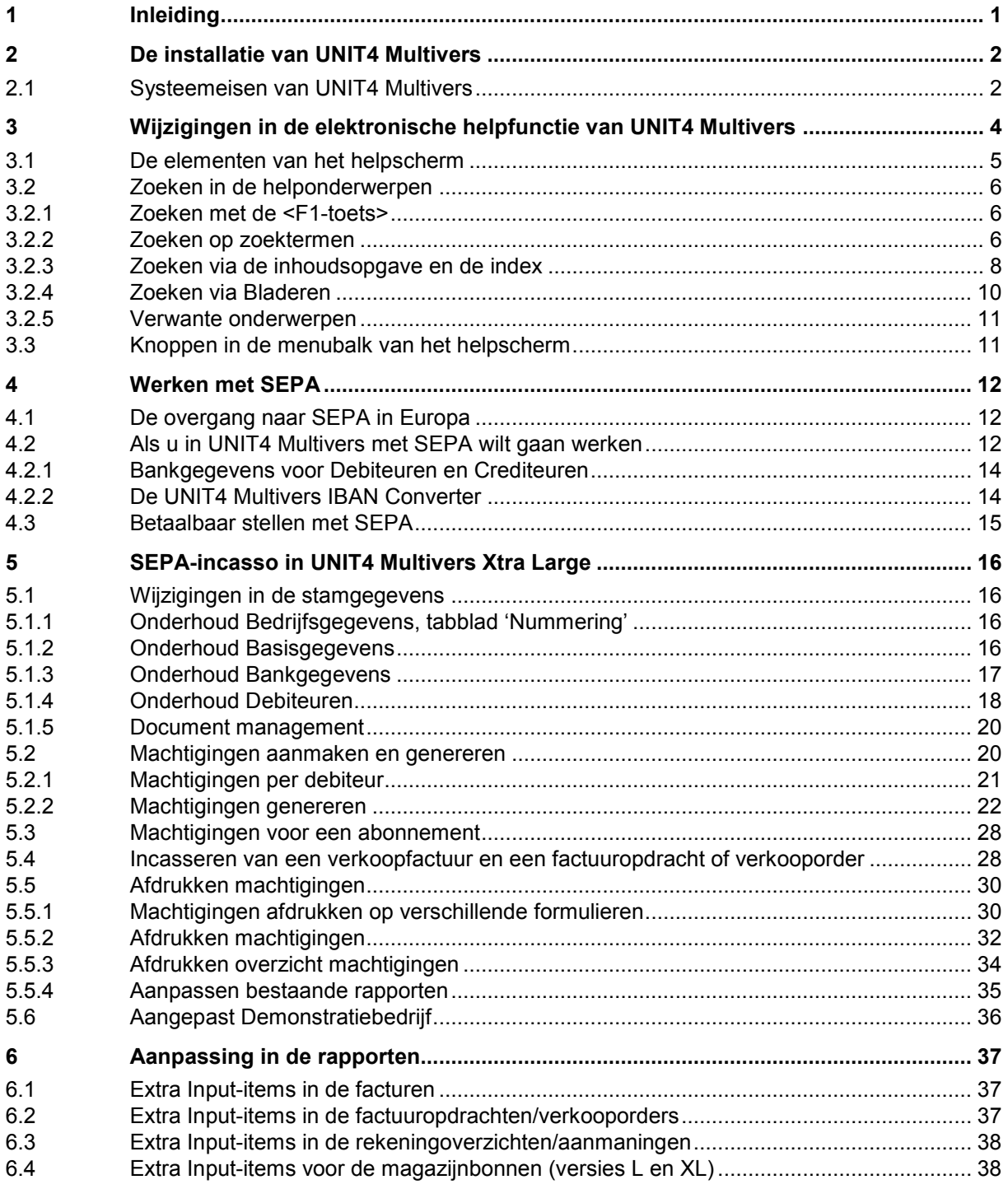

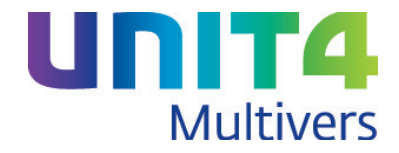

# <span id="page-3-0"></span>**1 Inleiding**

Hieronder vindt u de Release notes van UNIT4 Multivers versie 10.2.

Deze release notes zijn bestemd voor alle gebruikers in alle versies van UNIT4 Multivers.

De beschreven functionaliteit voor SEPA was voor wat betreft de betaalbaarstelling ook al opgenomen in versie 10.1. In deze release notes komt met name de Incasso aan de orde. Automatische Incasso is een onderdeel van UNIT4 Multivers Xtra Large en is niet beschikbaar in de overige versies van UNIT4 Multivers.

Dit document is bedoeld voor gebruikers die updaten vanaf een eerdere versie van UNIT4 Multivers. Een update is alleen mogelijk vanaf versie UNIT4 Multivers 8.0. of hoger.

In UNIT4 Multivers XL en UNIT4 Multivers Accounting versie 10.2 is met name aandacht geschonken aan de volgende onderdelen:

• Werken met SEPA

SEPA (Single Euro Payments Area) is het gestandaardiseerde betalingssysteem dat in Europa overal in de aangesloten landen per februari 2014 ingevoerd zal worden. Hiervoor zijn bij elke betaling een IBAN en een BIC noodzakelijk. UNIT4 Multivers XL is vanaf deze versie voorbereid op dit betalingssysteem. Met de separate 'UNIT4 Multivers IBAN Converter' is het invoeren van de IBAN(nummers) en BIC(codes) voor al uw crediteuren en debiteuren met een paar muisklikken uit te voeren.

• SEPA Incasso (Europese incasso)

SEPA (Single Euro Payments Area) geldt ook voor de automatische incasso. UNIT4 Multivers XL beschikt over het onderdeel 'Incasso'. Dit is nu vanaf deze versie geschikt voor SEPA. Veel aandacht gaat daarbij uit naar het aanmaken van incasso-machtigingen. Als u al werkte met Incasso, hebt u van uw debiteuren hiervoor machtigingen. UNIT4 Multivers XL kent een programma waarmee u voor al uw debiteuren bij wie u incasseert een geldige machtiging genereert die uw bestaande machtiging als het ware 'omzet' naar een geldige machtiging voor SEPA Incasso. Maar ook individuele machtigingen kunt u voor een debiteur aanmaken of eenmalige incassomachtigingen bij een factuur of abonnement.

U kunt 'gewone' machtigingen gebruiken (CORE) of 'zakelijke' machtigingen (B2B).

Voor alle versies is de helpfile verbeterd. In de nieuwe look and feel ervan kunt u beschikken over de 'Verwante onderwerpen', waarmee u in één oogopslag kunt zien welke onderwerpen samenhangen met het onderwerp dat u bekijkt, u hebt de beschikking over een glossary en bij een aantal veelgebruikte procedures, over bladervolgordes in de helpfile..

Wij wensen u veel succes met deze versie van UNIT4 Multivers.

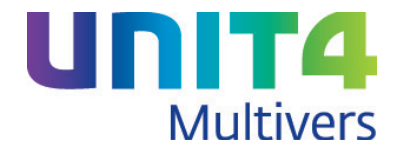

# <span id="page-4-0"></span>**2 De installatie van UNIT4 Multivers**

De installatie van UNIT4 Multivers en de procedures voor netwerkinstallaties staan ook voor uw versie uitgebreid beschreven in het document: 'I De installatie van Unit 4 Multivers 10.2.pdf' dat beschikbaar is in de map 'Documentatie' op de installatie-dvd.

<span id="page-4-1"></span>Voor deze versie zijn de systeemeisen vooral van belang.

## **2.1 Systeemeisen van UNIT4 Multivers**

De systeemeisen voor het installeren en gebruiken van UNIT4 Multivers zijn aangepast aan de huidige systeembelasting:

#### **Alleen een Client**

Over het algemeen wordt een PC van maximaal 3 jaar oud aanbevolen. Voor Windows Vista SP2, Windows 7 SP1 (aanbevolen wordt altijd het laatste Servicepack) en Windows 8 gelden de volgende systeemeisen:

- Processor minimaal Dual Core
- Intern geheugen minimaal 3 Gb
- Minimaal 1 Gb vrij op de harde schijf. Voor Windows geldt dat de vrije ruimte minimaal 15% van de harde schijf moet zijn. UNIT4 Multivers gebruikt minimaal (afhankelijk van de grootte van uw administratie-databases) 1 Gb schijfruimte
- Microsoft Internet Explorer 8.0 of hoger
- DVD-speler.

#### **Client & Server-installatie:**

- Windows Vista SP2, Windows 7 SP1, Windows 8 / Windows server 2008 of 2008 R2 / Windows server 2012
- Processor minimaal Dual Core
- Intern geheugen minimaal 3 Gb
- Minimaal 2 Gb vrij op de harde schijf, afhankelijk van de databasegrootte(s)
- Microsoft Internet Explorer 8.0 of hoger
- DVD-speler.

#### **Schermresolutie**

UNIT4 Multivers kan alleen gebruikt worden als uw monitor een minimale schermresolutie heeft van van 1024 X 768 pixels. Aanbevolen wordt een hogere resolutie.

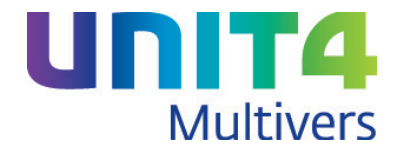

#### *Waarschuwing tijdens de installatie*

Tijdens de installatie controleert de installatieprocedure of uw systeem/PC aan de minimale eisen voldoet. Is dit niet het geval wordt deze waarschuwing gegeven:

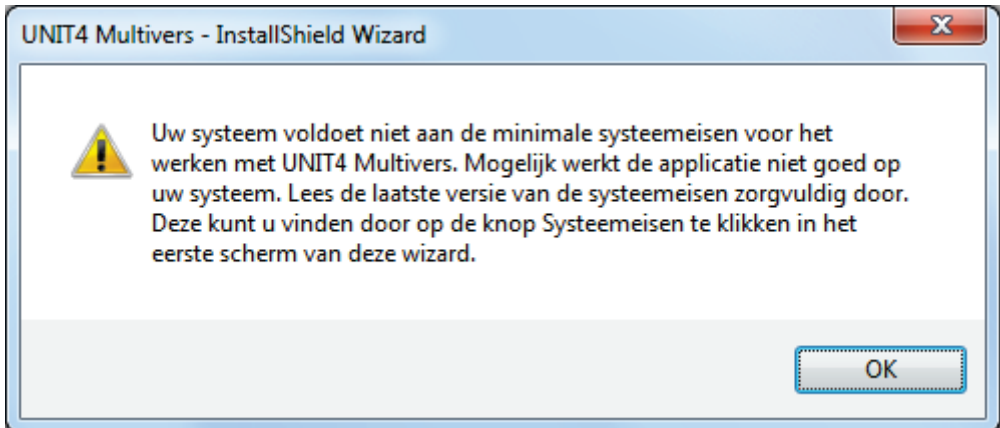

U kunt dan besluiten om de installatie toch voort te zetten, maar een goede werking van UNIT4 Multivers is dan niet gegarandeerd. Aanbevolen wordt om een systeem/PC te gebruiken met voldoende capaciteit.

De overige systeemeisen staan genoemd in het document 'Systeemeisen UNIT4 Multivers 10.2.pdf'. Dit staat op de installatie-dvd en op de selfservice site: [https://my.unit4.com.](https://my.unit4.com/) Ook staan de eisen in de installatiehandleiding op de installatie-dvd.

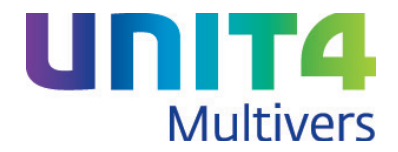

## <span id="page-6-0"></span>**3 Wijzigingen in de elektronische helpfunctie van UNIT4 Multivers**

Het elektronische helpbestand (kortweg 'de helpfile' genoemd) opent in een eigen browser. Voorwaarde voor de juiste werking van deze eigen browser is dat Microsoft Internet Explorer 8.0 of hoger geïnstalleerd moet zijn op uw systeem.

Deze hoeft niet uw standaardbrowser te zijn.

Opvragen elektronisch helpbestand

- Met het 'vraagtekentie'  $\bullet$   $\bullet$  in de menubalk van UNIT4 Multivers opent een uitgebreid elektronisch helpbestand .
- Met <F1> krijgt u direct informatie over het scherm dat u op dat moment gebruikt.
- Als u op het pijltje naast het vraagtekentje klikt, opent een keuzemenu van waaruit u naar inhoudsopgave of de zoekfunctie (index) van de helpfile kunt gaan.

#### **Documentatie**

Naast het vraagtekentje kunt u op het pijltje klikken, waarmee een keuzemenu opent Onder in dit menu kunt u via 'Documentatie' rechtstreeks naar de Handleidingen en Release notes van UNIT4 Multivers gaan. De documenten zijn zogenaamde '. pdf-bestanden' die vanzelf openen in een pdfreader als AdobeReader®.

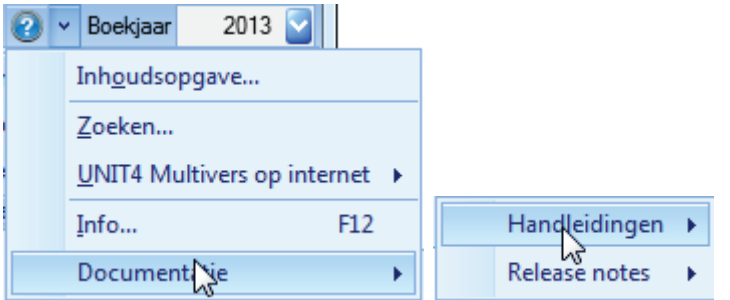

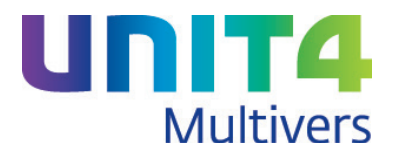

## <span id="page-7-0"></span>**3.1 De elementen van het helpscherm**

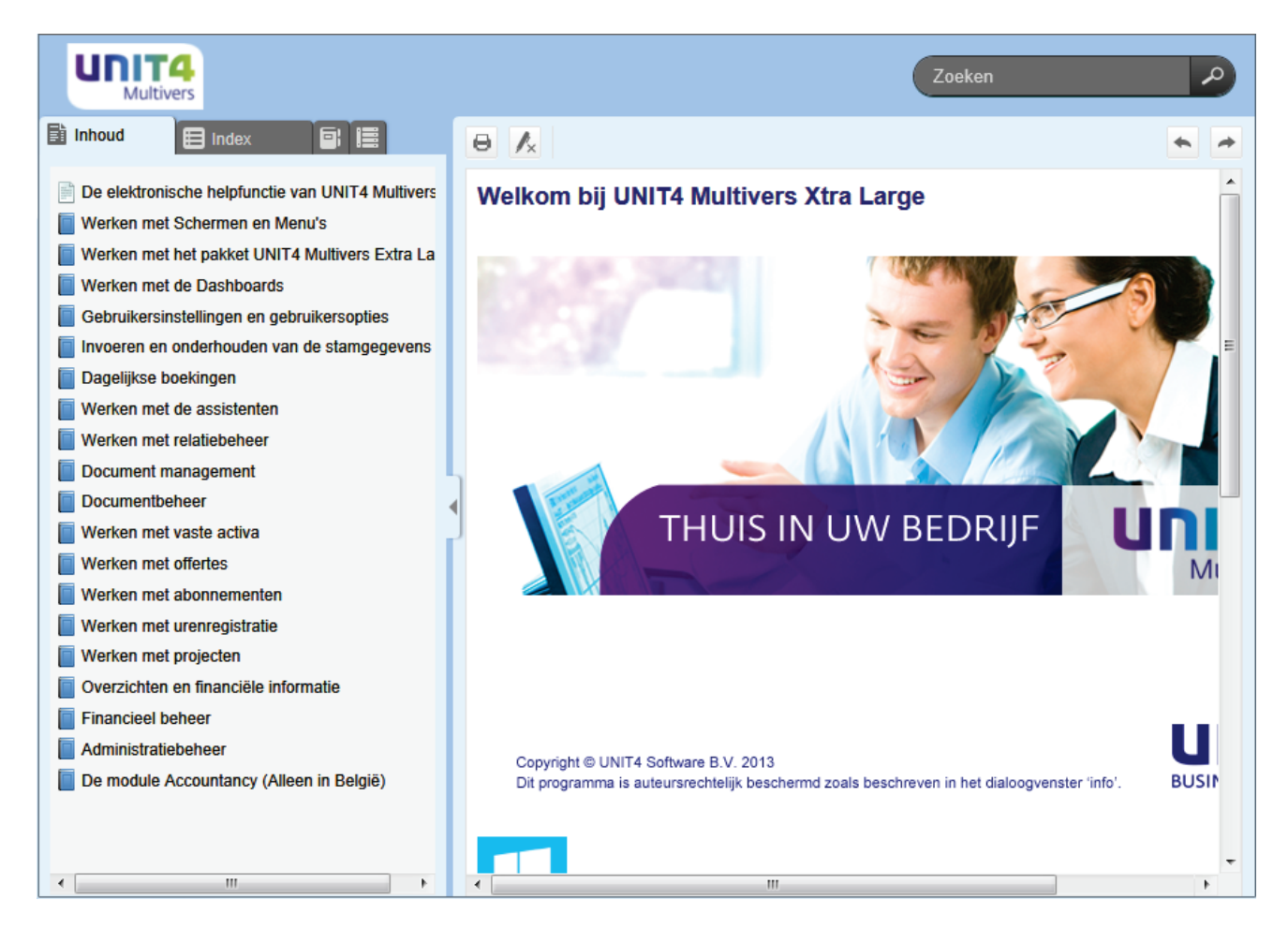

Het hoofdscherm kent de volgende elementen:

- Het rechter scherm met de helptekst
- Het linker venster dat bestaat uit vier tabs:

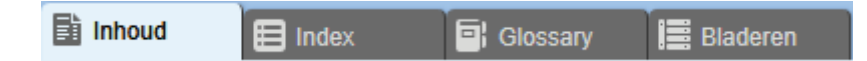

#### *Inhoud.*

Hierin kunt u een groot deel van de onderwerpen opvragen.

#### *Index.*

Hierin kunt u op sleutelwoorden (indextermen) zoeken naar de bijbehorende onderwerpen.

#### *Glossary*

Hier staan een aantal veel gebruikte begrippen kort uitgelegd.

#### *Bladeren*

De 'bladerfunctie' is een uitbreiding op de inhoudsopgave. Hier staan voor een aantal veelgebruikte functies de onderwerpen die in de helpfile beschikbaar zijn, in een logische volgorde gerangschikt. In de bladervolgorde staan in veel gevallen per functie/procedure meer onderwerpen dan in de 'normale' inhoudsopgave.

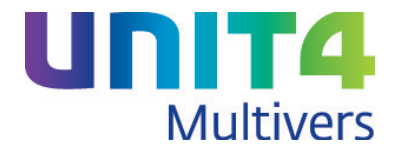

U kunt het linker scherm met de pijlknop verbergen of heropenen en u kunt het formaat aanpassen aan uw wensen. Als u het linker scherm versmalt, zal de tekst bij de iconen voor de tabbladen verdwijnen.

## <span id="page-8-0"></span>**3.2 Zoeken in de helponderwerpen**

Er zijn in principe 4 mogelijkheden om snel naar het juiste onderwerp te komen:

- $\bullet$  Met <F1>:
- op zoektermen;
- Via het zoekveld in de helpfile.
- Via de inhoudsopgave en de index;
- Via een 'bladervolgorde';
- Met de 'Verwante onderwerpen'

#### <span id="page-8-1"></span>**3.2.1 Zoeken met de <F1-toets>**

Net als in voorgaande versies kunt u vanuit de schermen in UNIT4 Multivers direct en gericht een instructie of toelichting opvragen met een simpele druk op de <F1-toets>. U komt dan, bijvoorbeeld bij het inkoopboek, in een scherm met 'Gebruiksinformatie'. Dit is een instrumentele instructie voor wat u in welk veld moet invoeren, de zogenaamde schermhelp.

# Vaak ziet u linksboven in het scherm een knop: **E** Procesinformatie

De 'Procesinformatie' geeft de achtergrondinformatie die u nodig hebt in het proces. Bij het inkoopboek is dit een overzicht en een uitleg van alle gegevens die gebruikt kunnen worden of verplicht zijn bij het boeken van een inkoopfactuur. Maar bijvoorbeeld bij het telebankieren bevat de procesinformatie een uitleg over de wijze van elektronisch matchen van uw afschrift.

#### <span id="page-8-2"></span>**3.2.2 Zoeken op zoektermen**

Zoeken

Het zoekveld . Hier kunt u op woorden zoeken in de volledige helpfile. U ziet in het scherm de onderwerpen met daarbij een eerste stuk uit de tekst. U kunt dan gemakkelijk binnen de zoekresultaten bekijken welk onderwerp voor u de meest gewenste informatie zou kunnen bevatten.

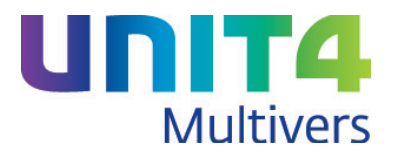

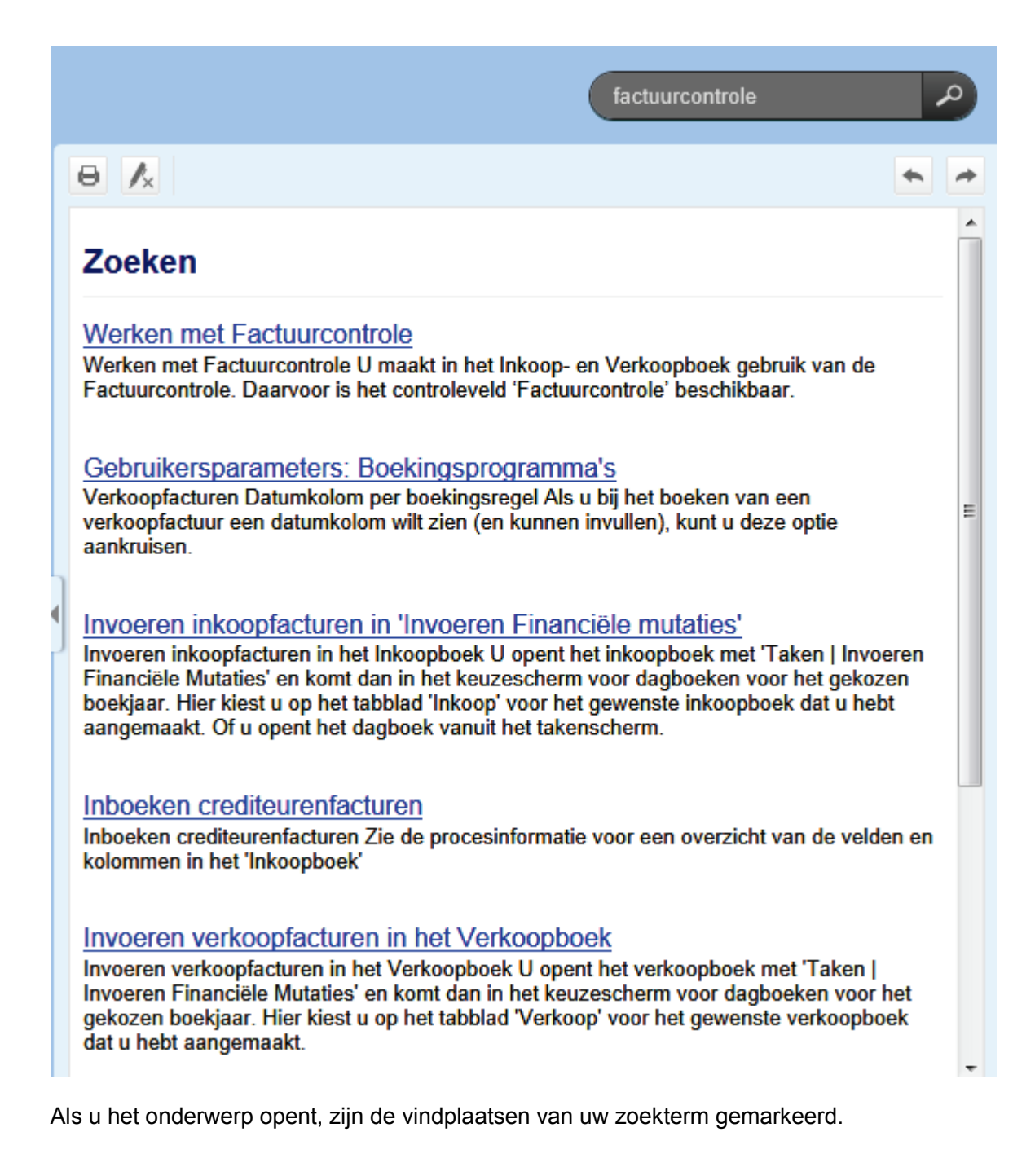

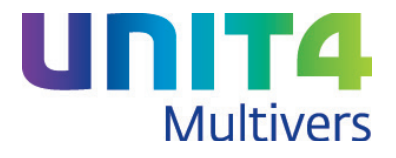

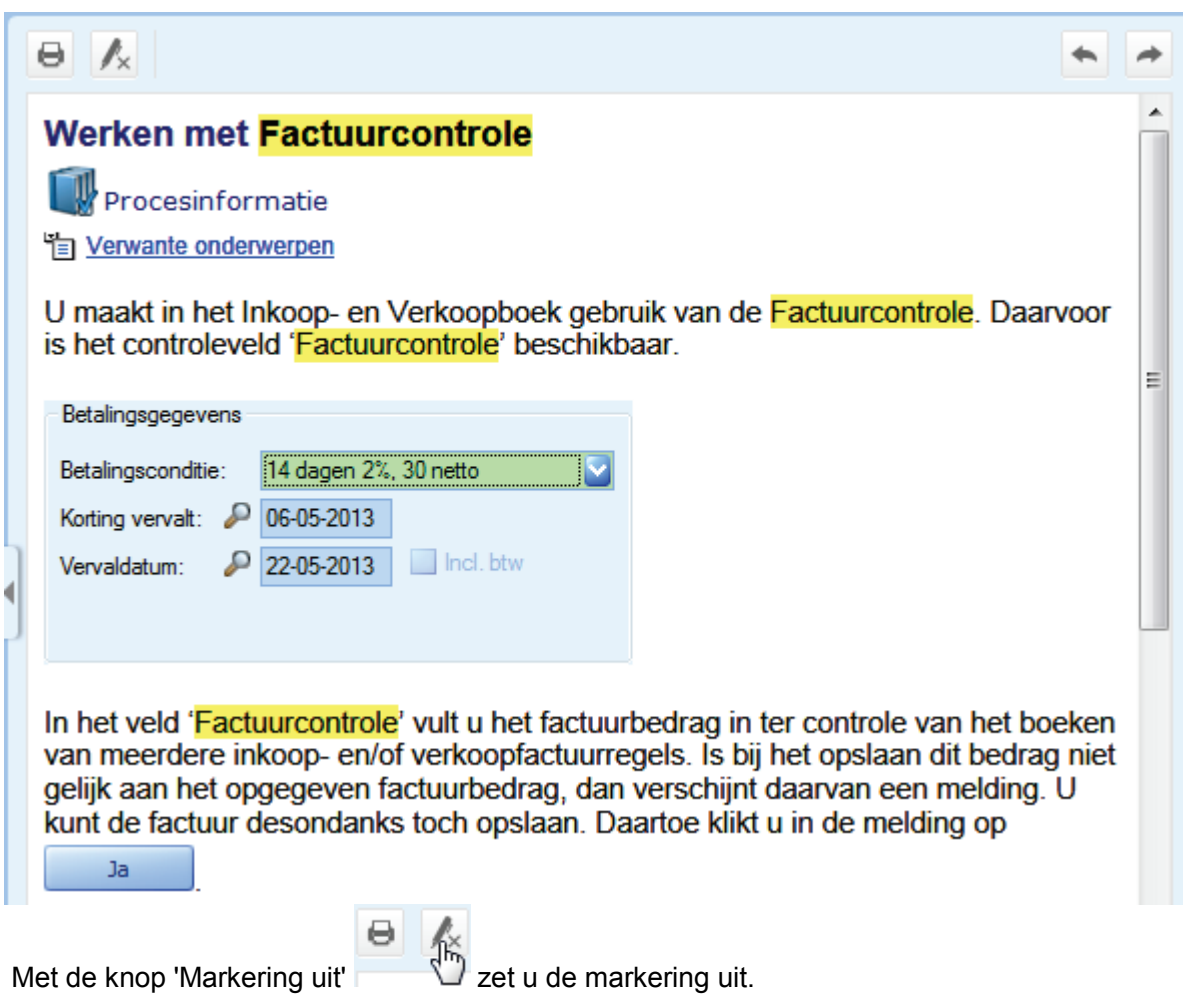

### <span id="page-10-0"></span>**3.2.3 Zoeken via de inhoudsopgave en de index**

Als u de helpfile via het vraagtekentje in de menubalk van UNIT4 Multivers opent, of door via het snelmenu op 'Inhoudsopgave te kiezen, komt u direct ín de inhoudsopgave van het helpbestand terecht. Door de 'boeken' te openen ziet u snel waar u moet zijn. U klikt op het gewenste onderwerp.

Als in het snelmenu op 'Zoeken' klikt opent het helpbestand op de 'Index':

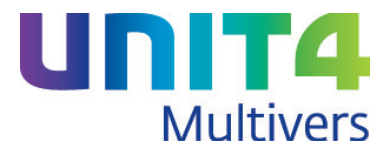

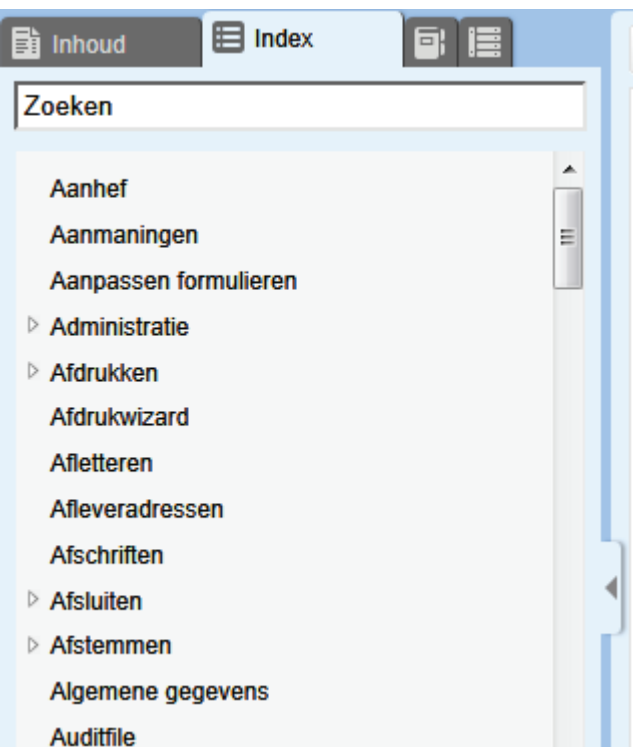

Typ in het zoekveld een zoekterm en de gevonden onderwerpen verschijnen in een lijst:

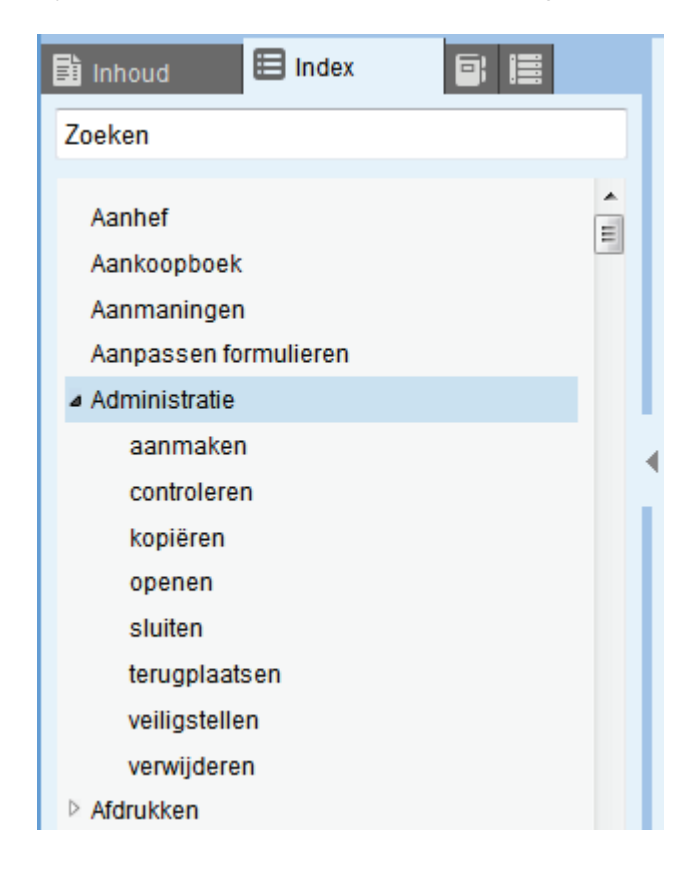

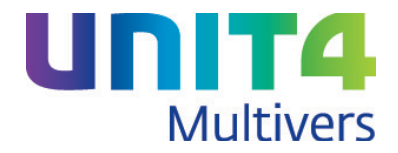

#### <span id="page-12-0"></span>**3.2.4 Zoeken via Bladeren**

De 'bladerfunctie' is een uitbreiding op de inhoudsopgave. Hier staan voor een aantal veelgebruikte functies en procedures de onderwerpen die in de helpfile beschikbaar zijn, in een logische volgorde gerangschikt.

Bijvoorbeeld bij het maken van een Inkoopfactuur ziet u welke onderwerpen (topics) beschikbaar zijn voor het invoeren van de stamgegevens voor het inkoopboek, wat de mogelijkheden zijn bij het invoeren van de inkoopfactuur en onderwerpen die horen bij de financiële verwerking van de factuur. Als u al deze onderwerpen in de aangegeven volgorde doorloopt, kan de bladerfunctie voorkomen dat u

elementen mist of 'verdwaalt' bij het doorklikken op links in de helpfile.

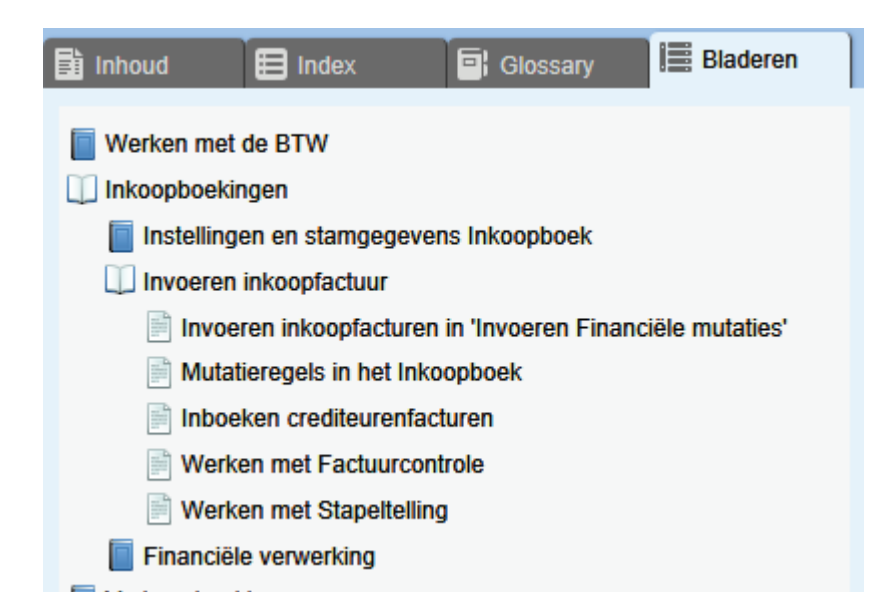

#### **De bladerknoppen**

Als u bijvoorbeeld in de bladervolgorde het eerste onderwerp van een boek aanklikt, kunt u rechts in het scherm met de bladerknoppen een voor een de onderwerpen openen in de volgorde van de inhoudsopgave.

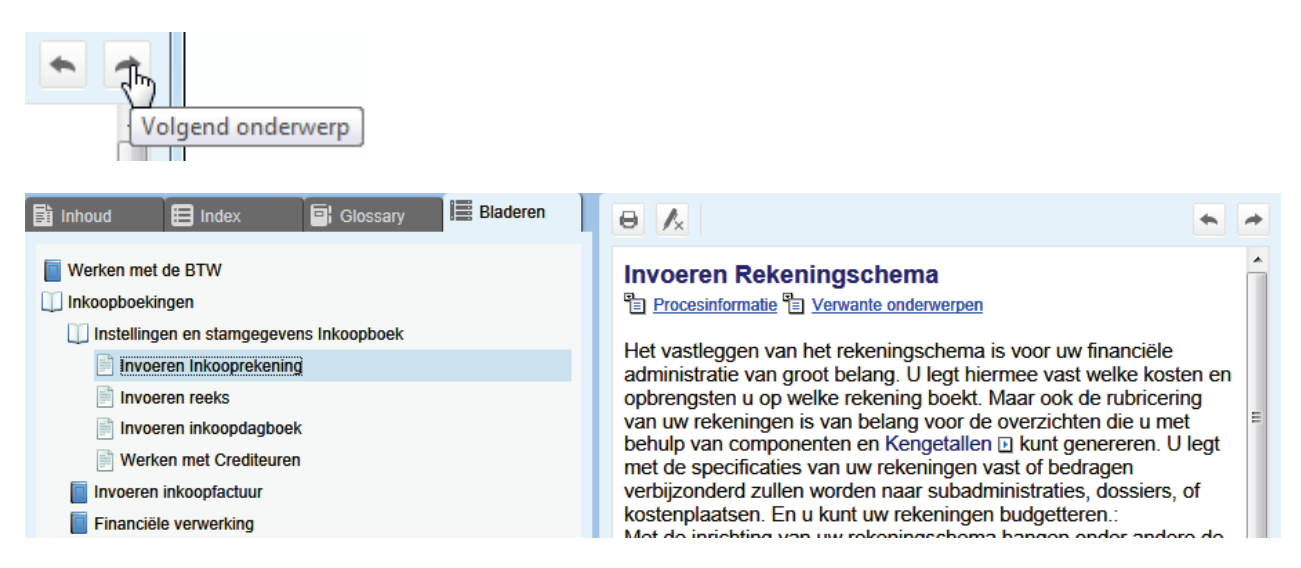

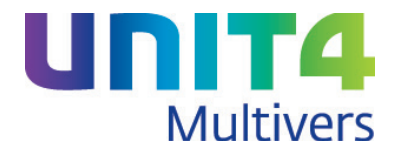

#### <span id="page-13-0"></span>**3.2.5 Verwante onderwerpen**

Op veel plaatsen zult u de knop **te** Verwante onderwerpen tegenkomen. Als u hierop klikt ziet u een lijst met onderwerpen die ook direct of indirect met het openstaande onderwerp te maken hebben.

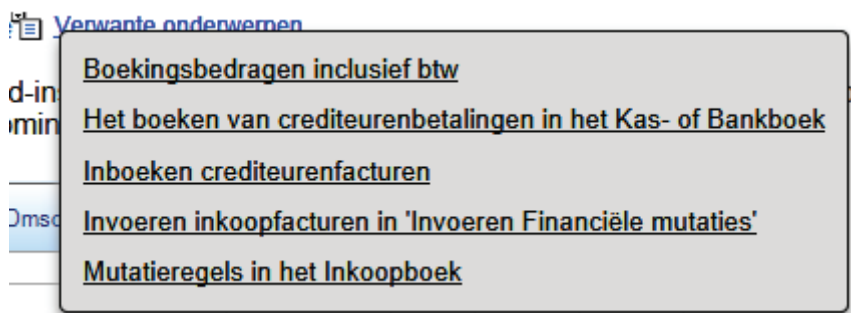

Let op: deze onderwerpen staan alfabetisch gerangschikt en niet op bijvoorbeeld het belang of de handelingsvolgorde in UNIT4 Multivers.

## <span id="page-13-1"></span>**3.3 Knoppen in de menubalk van het helpscherm**

Behalve de knop 'Markering' (zie hierboven) hebt u in het scherm nog de volgende knoppen: voor het printen van het onderwerp.

#### **Printen**

⊖ Hiermee kunt u het geopende onderwerp afdrukken op uw standaardprinter.

#### **Bladerknoppen**

Met de bladerknoppen **blandert u naar het vorige of volgende onderwerp**. Deze knoppen werken alleen als u links in uw scherm de inhoudsopgave of de tab 'bladeren' actief hebt en het onderwerp daarin ook is opgenomen.

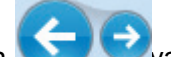

U kunt met de bladerknoppen van uw browser altijd terug naar het vorige topic dat u hebt gebruikt, ook al is dat niet in de inhoudsopgave of in de bladervolgorde opgenomen.

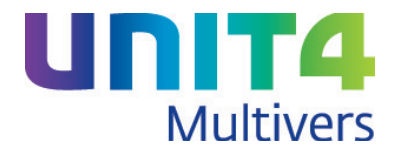

## <span id="page-14-0"></span>**4 Werken met SEPA**

## <span id="page-14-1"></span>**4.1 De overgang naar SEPA in Europa**

Per 01-02-2014 wordt het Europese systeem van betalingen definitief ingevoerd. Dit systeem wordt SEPA genoemd en houdt in dat alle betalingen (binnenlands of buitenlands) in EURO in alle aangesloten landen op dezelfde manier plaatsvinden.

SEPA staat voor: Single Euro Payments Area. Het is een initiatief van de gezamenlijke banken in Europa en is een uniforme standaard voor betalingen (in Euro) dat in alle aangesloten landen gaat werken.

SEPA betekent dat enkele betaalproducten veranderen. Er komen 2 nieuwe betaalmiddelen: de SEPA overboeking en de SEPA incasso.

#### *IBAN en BIC*

Standaard bankrekeningnummers en bankcodes zijn de basis voor één Europese betaalmarkt. Iedereen heeft al een internationaal bankrekeningnummer: een IBAN. En elke bank heeft al een BIC. Deze moet ook worden gebruikt in Nederland.

#### IBAN

IBAN (nummer) staat voor 'International Bank Account Number'. De IBAN is het internationale bankrekeningnummer. Dit nummer heeft als basis het huidige (Nederlandse) rekeningnummer en wordt aangevuld met cijfers en letters. Het bestaat in Nederland uit 18 tekens: de landcode, het controlegetal, de bankidentificatie en het huidige rekeningnummer. Het IBAN van rekeningnummer 0417164300 van de ABN AMRO wordt bijvoorbeeld NL91ABNA0417164300. Het bankrekeningnummer moet uit 10 cijfers bestaan. Als het huidige rekeningnummer uit 9 cijfers bestaat, dan komt er een 0 voor te staan.

#### BIC

Er is ook een BIC nodig om de bank van de begunstigde te identificeren. BIC staat voor Bank Identifier Code. Elke bank heeft een unieke code. De BIC van de ABN AMRO is bijvoorbeeld ABNANL2A.

#### *SEPA overboeking*

Een SEPA overboeking is een normale betaling die in de landen van het SEPA-gebied gestandaardiseerd is. Voor een betaling zijn dan een IBAN en een BIC (code) beide noodzakelijk. Hiervoor moeten de huidige bankrekeningnummers in de komende periode omgezet worden naar het IBAN.

De Nederlandse vereniging van Banken heeft op internet een website in het leven geroepen, waar niet alleen handmatig een bankrekening omgezet kan worden, maar waar het ook mogelijk is om een lijst met bankrekeningnummers in te leveren. Deze service converteert dan gratis al uw bankrekeningnummers naar IBAN.

## <span id="page-14-2"></span>**4.2 Als u in UNIT4 Multivers met SEPA wilt gaan werken**

Als u met UNIT4 Multivers met SEPA gaat werken, moet u een aantal stappen uitvoeren:

#### *IBAN en BIC invoeren*

Zorg dat de bankrekeningnummers van de debiteuren en crediteuren uit uw administratie aangevuld zijn met de IBAN en BIC. Hiervoor kunt u de speciale UNIT4 Multivers IBAN Converter gebruiken (zie hieronder).

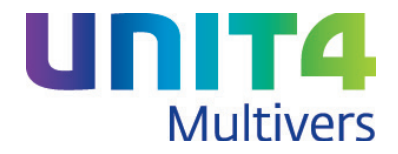

#### *Pas de instellingen bij de landcodes aan*

Geef in 'Onderhoud | Algemene gegevens | Basisgegevens' op het tabblad 'Landen' aan of de landen waarmee u handel drijft bij de SEPA-landen behoren of niet.

#### *Onderhoud Bankgegevens*

Geef uw eigen IBAN en BIC op in 'Onderhoud | Bankgegevens' voor uw eigen bankrekeningnummers.

In de rubriek 'Telebankieren' kunt u ook kiezen voor het nieuwe MT-940 formaat voor SEPA: 'MT-940 Structured'

Op het tabblad 'Betaling' kiest u als 'uitvoerbestand' voor 'SEPA' (Formaat binnenland).

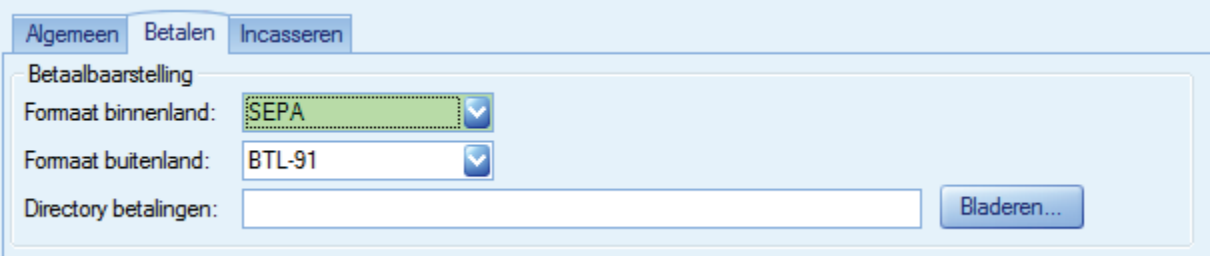

Let op! Als u bij uw bank bij de formaat kiest voor 'SEPA', kunt u de oude bankrekeningnummers in de Betaalbaarstelling niet langer gebruiken. U moet dan voor al uw betaalbaarstellingen de IBAN en de BIC gebruiken.

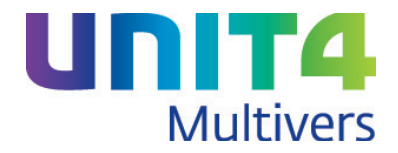

### <span id="page-16-0"></span>**4.2.1 Bankgegevens voor Debiteuren en Crediteuren**

In verband met SEPA zijn de velden IBAN en BIC toegevoegd aan het scherm 'Bankrekening'.

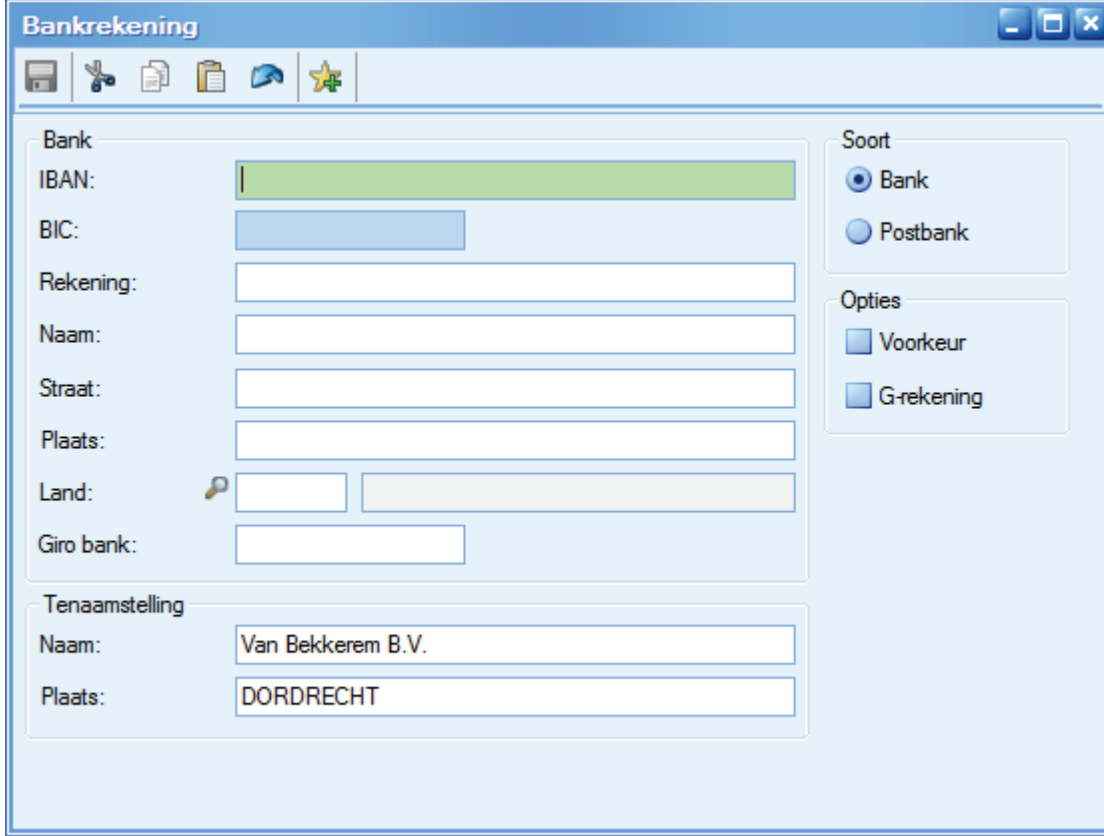

Deze velden zijn verplicht zodra u in de gegevens van het scherm iets aanpast. Maar als nog niet met SEPA werkt en u voor een debiteur of crediteur geen IBAN of BIC hebt, is dat geen probleem. Zolang u niets aan de gegevens wijzigt, kunt u de bankgegevens wel gewoon blijven gebruiken.

#### <span id="page-16-1"></span>**4.2.2 De UNIT4 Multivers IBAN Converter**

De IBAN-converter kunt u vinden op de selfservice site van UNIT4 Multivers:<https://my.unit4.com/> in het menu: 'Download' en dan 'U4M IBAN Converter'.

UNIT4 Multivers heeft de beschikking over een apart programma: de UNIT4 Multivers IBAN Converter. Deze automatiseert het werk dat u anders zou hebben met het inventariseren van de gebruikte bankrekeningnummers in uw administratie, de omzetting door de IBAN BIC Service en de import van de IBAN en BIC.

De stappen die u uitvoert met de Converter zijn als volgt:

- Gebruik de Converter om alle bankrekeningen van uw crediteuren en debiteuren in een lijst te verzamelen (.csv-bestand).
- Laat deze lijst aanvullen met de bijbehorende IBAN en BIC door de IBAN BIC Service waar de wizard gebruik van maakt.
- Importeer het aangevulde bestand via dezelfde wizard in uw administratie(s).

Zie de handleiding die bij de wizard is meegeleverd door in de wizard op <F1> te drukken.

U kunt nu met SEPA werken.

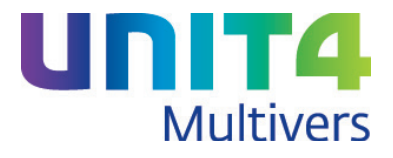

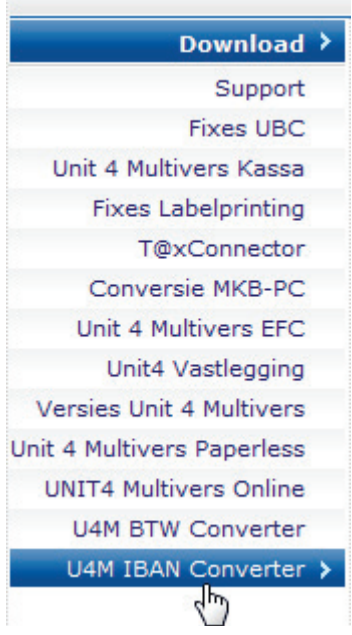

## <span id="page-17-0"></span>**4.3 Betaalbaar stellen met SEPA**

In het scherm 'Betaalbaarstellen' is de rubriek 'Uitvoer' toegevoegd. U kunt daar zien welke bankformaten de door u geselecteerde bank gebruikt:

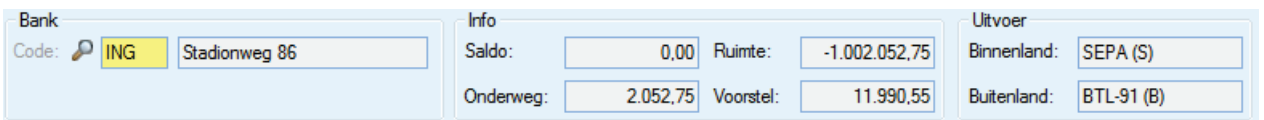

Als u werkt met SEPA en hebt bij uw bankgegevens gekozen voor het formaat SEPA, ziet u de IBAN in de kolom 'Overmaken op rekening' en is de kolom BIC beschikbaar.

U kunt dan geen facturen betaalbaar stellen als er geen IBAN/BIC van de crediteur bekend is. Als u (nog) met CLieOp03 werkt als uitvoerformaat, ziet u alleen de (oude) bankrekeningnummers en is de kolom 'BIC' niet zichtbaar.

Nieuw is ook dat als er geen bankrekening of IBAN/BIC bij een crediteur beschikbaar is, het veld 'Overmaken op rekening' en (bij SEPA) de kolom BIC rood wordt en de betaling niet kan worden uitgevoerd. Het voorstel voor de betaalbaarstelling kan niet worden opgeslagen/aangemaakt.

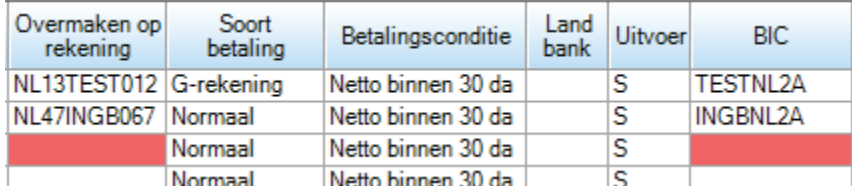

Het maken van de betaalopdracht is ongewijzigd. Het bestand wordt weggeschreven als SEPA\_[Ibannummer].xml

Dit bestand stuurt u net als uw ClieOp03-bestanden, naar de bank.

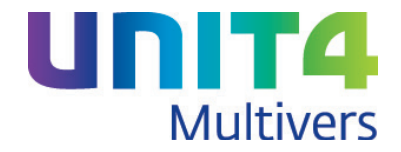

# <span id="page-18-0"></span>**5 SEPA-incasso in UNIT4 Multivers Xtra Large**

Het onderdeel 'Automatische Incasso' is alleen beschikbaar in UNIT4 Multivers XL.

De onderstaande beschrijving van het werken met SEPA-Incasso geldt voor Nederlandse administraties. Specifieke aspecten met SEPA kunnen voor Belgische administraties anders zijn. Deze zullen in een later stadium verder ontwikkeld worden in UNIT4 Multivers.

## <span id="page-18-1"></span>**5.1 Wijzigingen in de stamgegevens**

<span id="page-18-2"></span>**5.1.1 Onderhoud Bedrijfsgegevens, tabblad 'Nummering'**

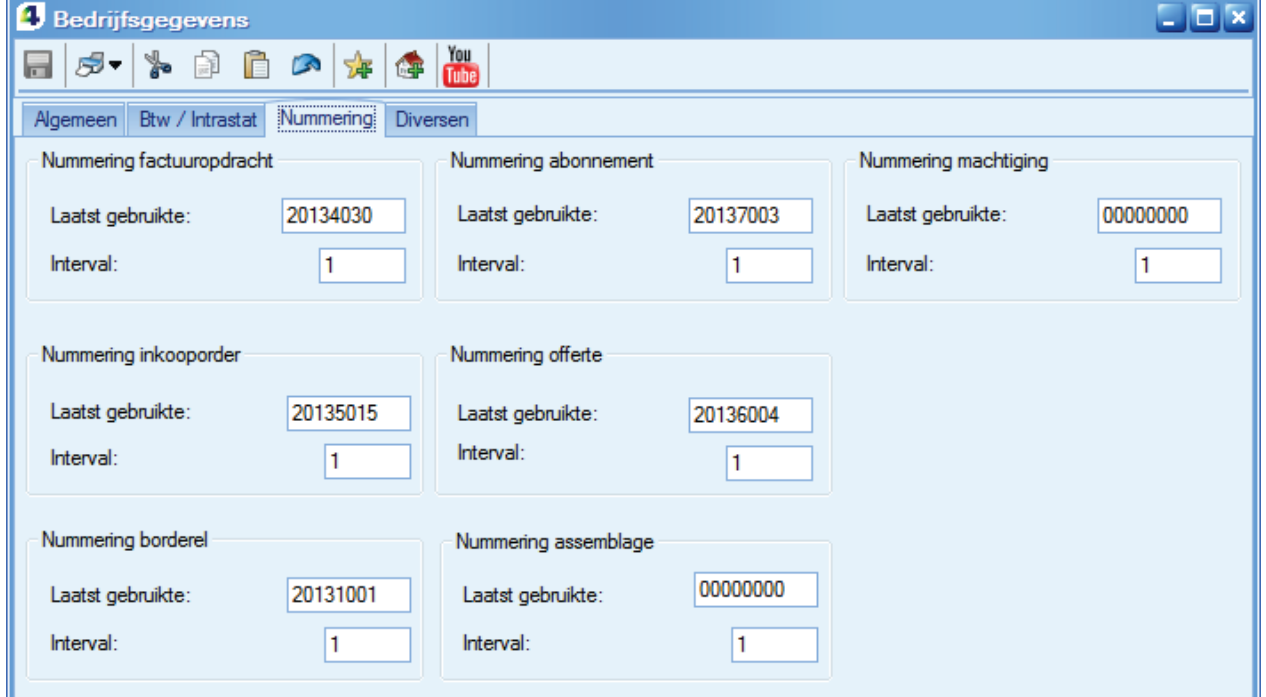

Elke machtiging moet een uniek nummer hebben zoals ook bij factuuropdrachten en offertes. Geef hier het (laatst gebruikte) nummer en het interval op.

#### <span id="page-18-3"></span>**5.1.2 Onderhoud Basisgegevens**

Geef hier bij de 'Landen' op of het een SEPA-land is of niet.

Geef op het tabblad 'Betalingscondities' bij uw 'incasso-condities' aan of u hier SEPA-incasso gebruikt. Als dit niet het geval is wordt ClieOp03 gebruikt. In een Belgische administratie is dit 'DOM80'.

Let op: U kunt de optie voor SEPA pas selecteren wanneer alle bestaande incasso-opdrachten geïncasseerd en voldaan zijn. Er mogen ook geen lopende incasso's onderweg zijn.

U kunt voor SEPA natuurlijk ook nieuwe betalingscondities aanmaken.

U moet deze betalingsconditie koppelen aan de debiteurengegevens (zie paragraaf [5.1.4\)](#page-20-0).

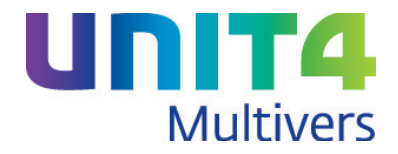

Let op: Voor het maken van een machtiging voor een debiteur, is een betalingsconditie die voor SEPA bestemd is, verplicht. Dat betekent dat wanneer u in een bijzondere situatie bij die debiteur geen gebruik wilt maken van de automatische incasso, u bij het maken van de factuuropdracht / verkoopopdracht / Verkoopfactuur, dan handmatig de juiste betalingsconditie moet selecteren.

Omdat de geïncasseerde minimaal 14 dagen van tevoren geïnformeerd moet worden over de ophanden zijnde incasso moet bij de betreffende betalingsconditie het aantal dagen op minimaal 14 staan. Maar omdat tussen het versturen en ontvangen van een factuur aan uw debiteur minimaal één dag zit en ook de weekeinden meegerekend moeten worden, is vaak een langere periode noodzakelijk.

#### <span id="page-19-0"></span>**5.1.3 Onderhoud Bankgegevens**

In 'Onderhoud 'Bankgegevens' is het tabblad 'Incasseren' actief. Hier kiest u voor het formaat 'Binnenland' de optie 'SEPA'. Wilt u ook in het buitenland incasseren, kiest u ook hier voor het formaat 'SEPA'.

In de directory incasso geeft u het bestandspad op waar u de incasso-opdrachten wilt opslaan. In het veld 'Incassant ID' vult u de Incassant ID in, die de bank aan u uitreikt als u een incassocontract afsluit. .

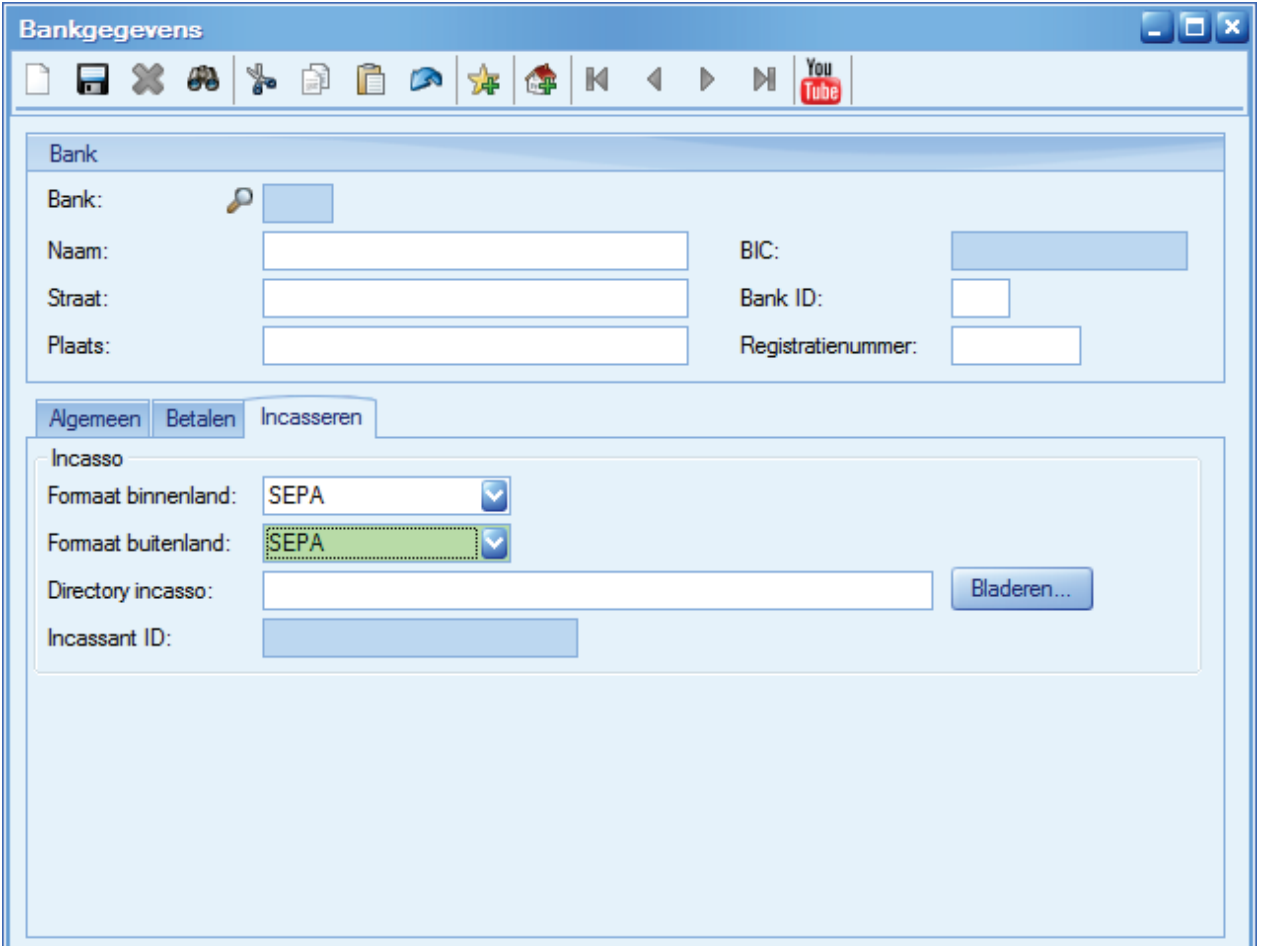

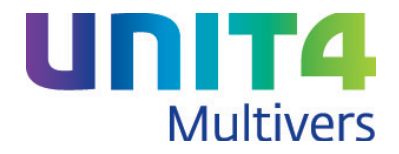

#### <span id="page-20-0"></span>**5.1.4 Onderhoud Debiteuren**

Als u bij een bepaalde debiteur de automatische SEPA-incasso wilt toepassen, moet een aantal gegevens bekend zijn:

- De gekoppelde betalingsconditie moet van het juiste type zijn (zie paragraaf [5.1.2\)](#page-18-3);
- Bij de bankgegevens van de debiteur moet tenminste bij één bank een IBAN en een BIC bekend zijn.

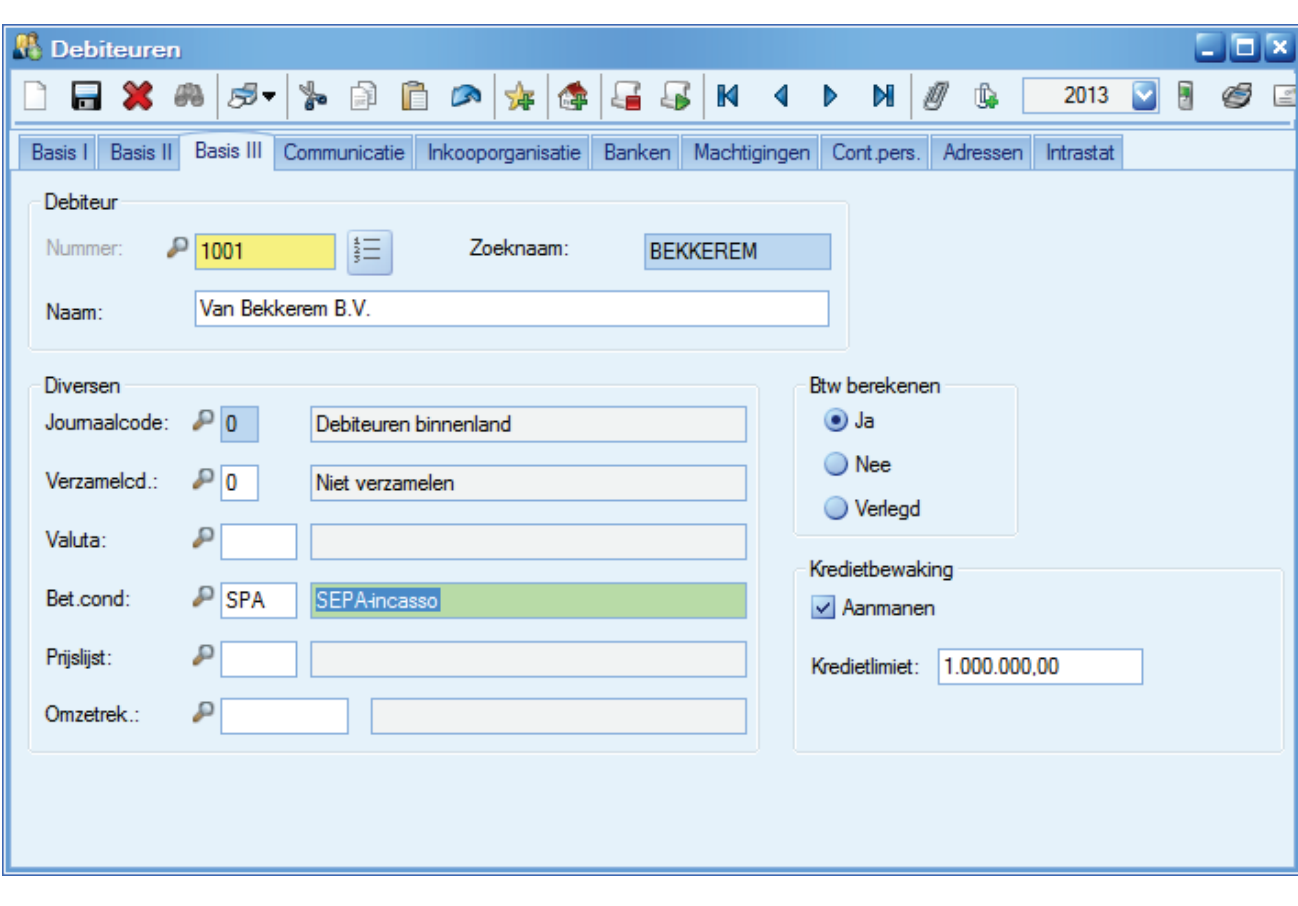

#### **Tabblad 'Basis III'**

Selecteer hier bij de betalingsconditie een juiste incasso-conditie voor SEPA.

#### **Tabblad 'Banken'**

Zorg dat bij de bank(en) van de debiteur zijn IBAN en BIC bekend zijn:

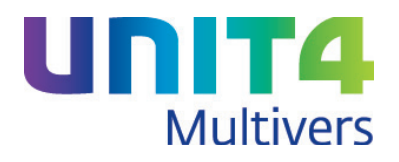

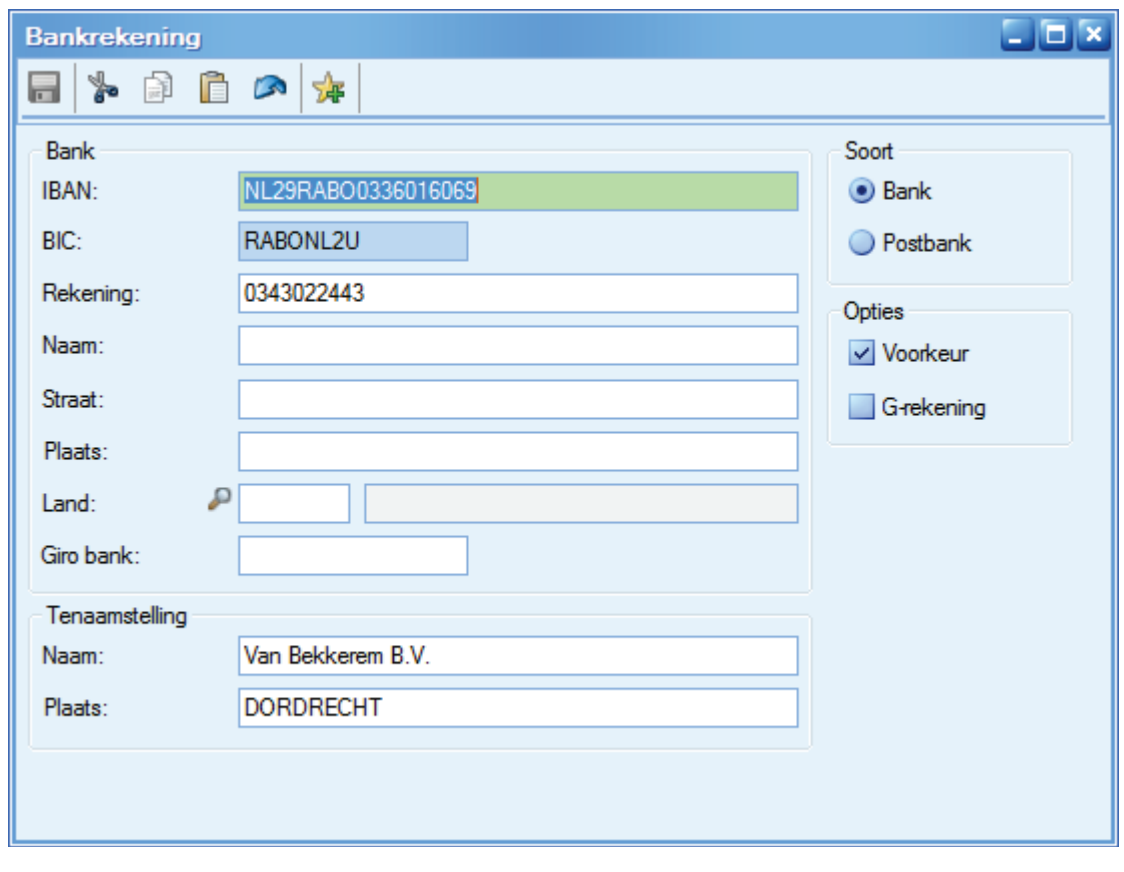

### **Tabblad 'Machtigingen'**

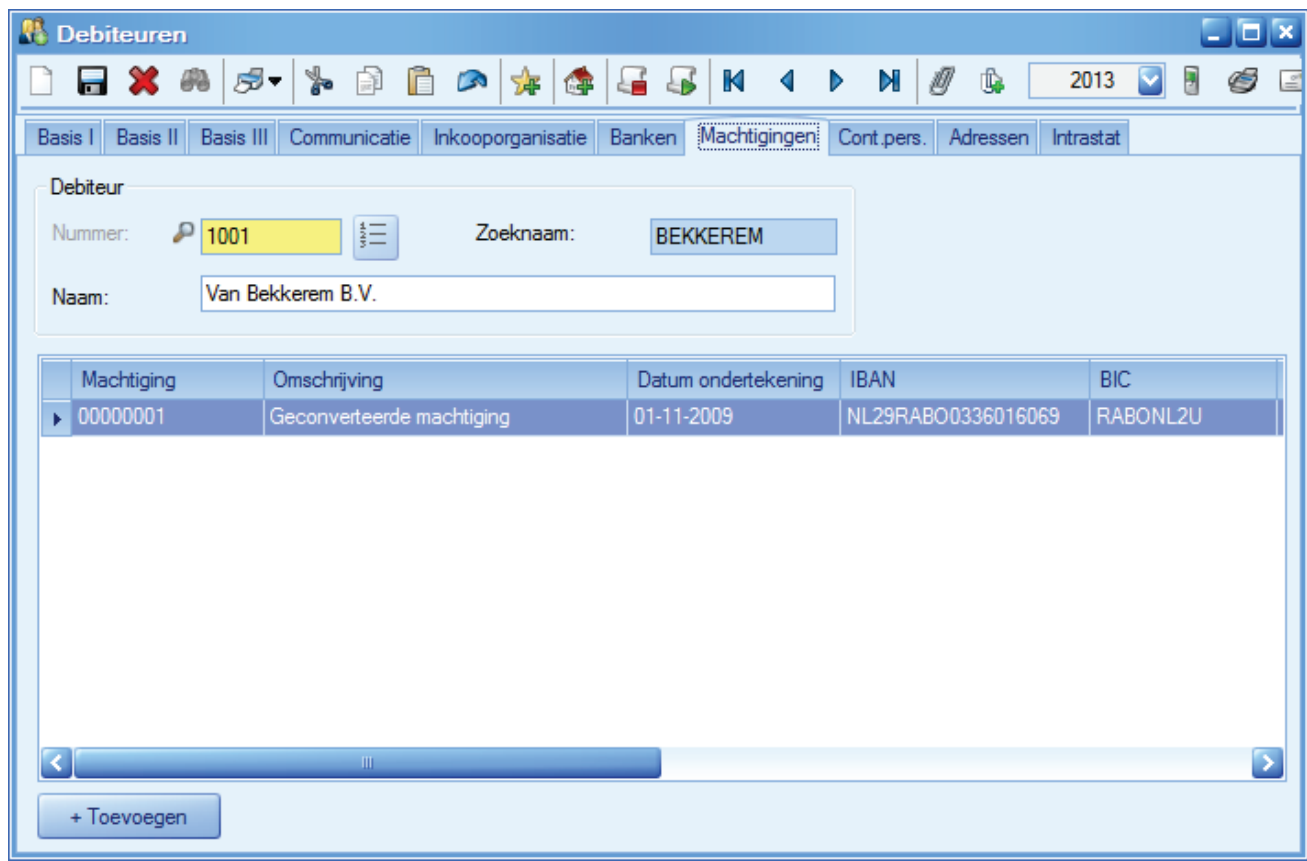

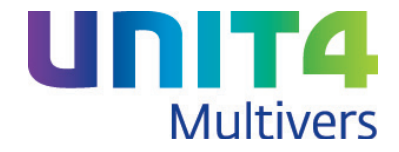

Dit tabblad geeft een overzicht van de machtigingen die u van de debiteur hebt.

Met <sup>+ Toevoegen</sup> opent een scherm waar u eventueel een machtiging kunt aanmaken. Maar u kunt ook machtigingen genereren (zie paragraaf 5.2).

#### **Info | Debiteuren**

Dit tabblad is ook zichtbaar in het programma 'Info | Debiteuren'.

#### <span id="page-22-0"></span>**5.1.5 Document management**

Omdat machtigingen kunnen worden afgedrukt, is er in 'Document management' een nieuw Link-item aangemaakt voor machtigingen:

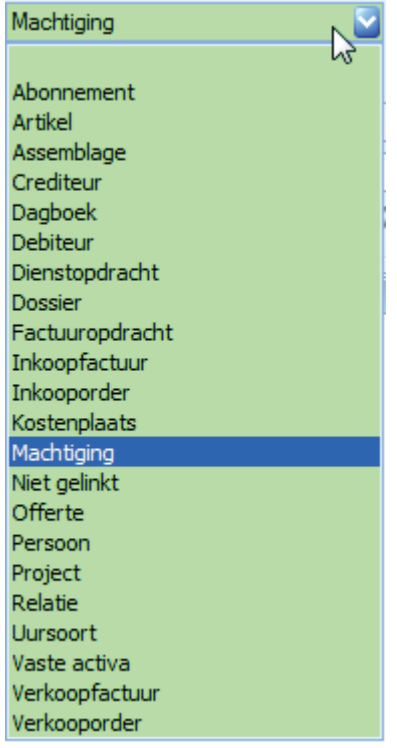

## <span id="page-22-1"></span>**5.2 Machtigingen aanmaken en genereren**

Een belangrijke factor in Incasso is de machtiging die u van uw debiteuren hebt. U moet nieuwe machtigingen aanmaken in een apart scherm, maar u kunt ook machtigingen laten genereren door UNIT4 Multivers XL. Met deze twee programma's kunt u ook aangeven dat u voor de nieuwe SEPAmachtiging al een oude had. Door de banken is ervoor gekozen om in dit geval bij de datum ondertekening 01-11-2009 in te vullen. Op deze manier blijft een bestaande machtiging geldig en behoeft u niet een nieuwe machtiging door uw klant te laten ondertekenen.

U kunt twee soorten machtigingen aanmaken: de standaardmachtiging voor bedrijven/consumenten: 'CORE', of de zakelijke 'B2B'-machtiging.

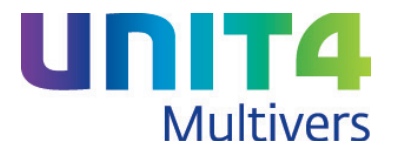

#### <span id="page-23-0"></span>**5.2.1 Machtigingen per debiteur**

Open in 'Onderhoud | Debiteuren' het tabblad 'Machtigingen' en klik op <sup>+ Toevoegen</sup> . Of ga naar 'Onderhoud | Machtigingen'.

In het laatste geval zijn alle velden nog leeg (behalve het machtigingsnummer. Als u het programma start vanuit 'Onderhoud | Debiteuren' staan de debiteurengegevens al ingevuld

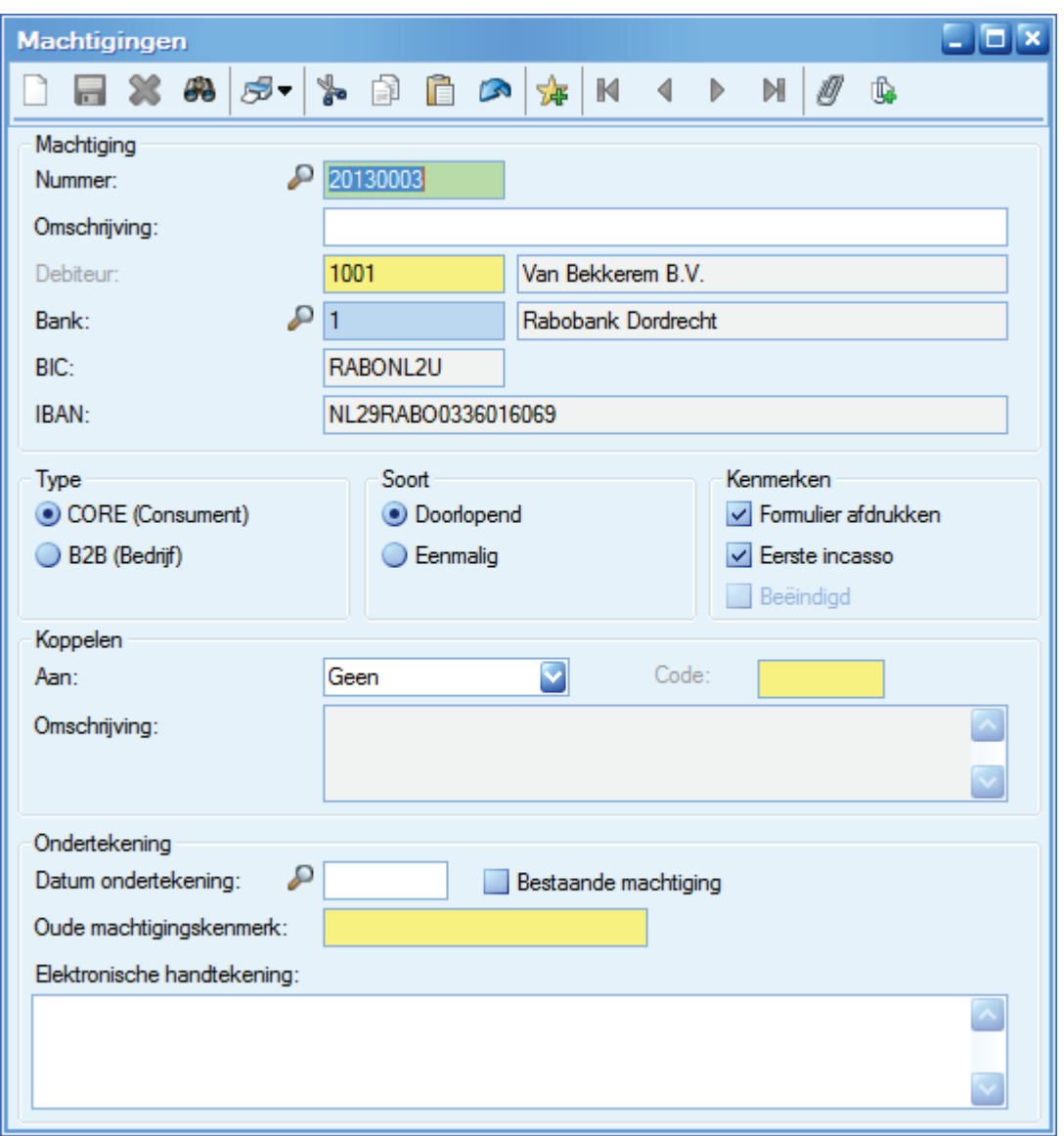

Voor het maken van een machtiging moet aan de volgende voorwaarden voldaan zijn:

- Er moet een incasso-betalingsconditie voor SEPA bestaan en aan de debiteur zijn gekoppeld;
- Er moet een bank met een IBAN en BIC gekoppeld zijn aan de debiteur.
- 1. De machtiging wordt automatisch genummerd zoals u hebt opgegeven in de bedrijfsgegevens, tabblad 'Nummering'
- 2. Vul de debiteurgegevens in of accepteer ze als u vanuit 'Onderhoud | Debiteuren' werkt.
- 3. Selecteer de juiste bank of accepteer de bank als deze voorgesteld wordt.

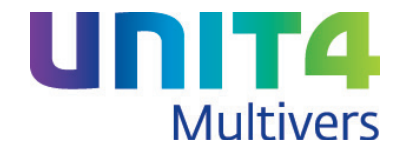

- 4. In de rubriek 'Type' kiest u het gewenste type, geef de 'Soort' aan (doorlopend of eenmalig).
- 5. Bij 'Kenmerken' kiest u of het formulier afgedrukt moet kunnen worden. Zet u deze optie uit, wordt de machtiging bij het afdrukken van machtigingen niet meegenomen.

Het veld 'Eerste incasso' is automatisch geselecteerd. U kunt de machtiging dan nog bewerken. Zodra een machtiging eenmaal gebruikt is, zet UNIT4 Multivers XL de optie automatisch uit en is de machtiging niet langer te bewerken.

Met 'Beëindigd' geeft u aan dat de machtiging niet langer gebruikt kan worden.

- 6. In de rubriek 'Koppelen' kunt u de machtiging koppelen aan een specifiek abonnement (zie paragraaf 5.3). De koppeling heeft tot gevolg dat de machtiging voor niets anders dan het abonnement gebruikt kan worden. U kunt daarmee het abonnement automatisch incasseren. Deze optie geldt als u gekozen hebt voor de soort 'Doorlopend'. Als u kiest voor de soort 'Eenmalig' kunt u een specifieke factuuropdracht of verkoopfactuur aan de machtiging koppelen, zodat u de factuur (eenmalig) mag incasseren (zie paragraaf 5.4.).
- 7. Bij de 'Ondertekening' kunt u aangeven dat het een omzetting van een bestaande machtiging is. Omzetting is alleen mogelijk bij Core-machtigingen en geldt niet voor B2B-machtigingen. Dan is de datum 01-11-2009 een voorgeschreven datum aan de hand waarvan de bank ziet dat het de voortzetting van een bestaande machtiging is. Bij een nieuwe machtiging laat u deze eerst door de debiteur ondertekenen en dateren. De datum van het getekende exemplaar zet u in het veld 'Datum ondertekening' (zie onder).

U kunt desgewenst een kenmerk invoeren van de bestaande machtiging. Hierop is in UNIT4 Multivers XL geen controle.

Zet u de optie uit, hoeft u in deze rubriek niets verder te doen.

Het veld 'Elektronische handtekening' heeft op dit moment nog geen betekenis en zal worden gebruikt als het systeem van de elektronische handtekening in de toekomst wordt ingevoerd.

#### **Vervolg:**

De machtiging dient met name als bewijsmateriaal om te kunnen aantonen dat de klant u gemachtigd heeft om te incasseren. Er moet dus een gedagtekend exemplaar in uw administratie beschikbaar zijn.

#### *Bestaande machtiging*

Bij een bestaande machtiging is er in feite sprake van een voortzetting van de oude machtiging en hoeft u in de meeste gevallen geen extra stappen uit te voeren.

#### *Nieuwe machtiging*

Een nieuwe machtiging drukt u af op papier of als (pdf-)bestand. Dit stuurt u naar de debiteur ter controle en ter ondertekening. Als u het getekende exemplaar hebt terugontvangen, vult u de datum bij de machtiging in UNIT4 Multivers XL in. Een gescand exemplaar van de getekende machtiging moet u in UNIT4 Multivers XL archiveren. Dat kan via het 'Document management' (zie paragraaf [5.1.5\)](#page-22-0).

#### <span id="page-24-0"></span>**5.2.2 Machtigingen genereren**

Als u met incasso's bij veel debiteuren werkt, is het eenvoudiger om (eenmalig) machtigingen automatisch aan te maken.

Hiermee kunt u ook uw bestaande machtigingen bij debiteuren 'omzetten' naar SEPA-machtigingen.

Met 'Extra | Conversie | Machtigingen genereren' kunt u machtigingen automatisch genereren. Het programma maakt alleen machtigingen voor debiteuren waaraan een incasso-betalingsconditie voor SEPA is gekoppeld.

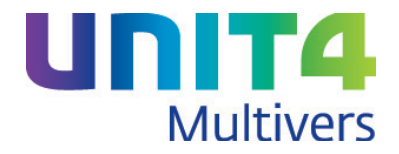

U kunt 'gewone' machtigingen genereren (CORE) en/of 'zakelijke' machtigingen (B2B). Bij de laatste soort kunt u ook nog kiezen om alleen machtigingen voor buitenlandse debiteuren aan te maken.

1. Selecteer in het eerste scherm van de wizard welke soort machtiging u wilt aanmaken. Geef bij de keuze 'B2B' desgewenst aan of u alleen voor uw buitenlandse debiteuren een zakelijke machtiging wilt aanmaken

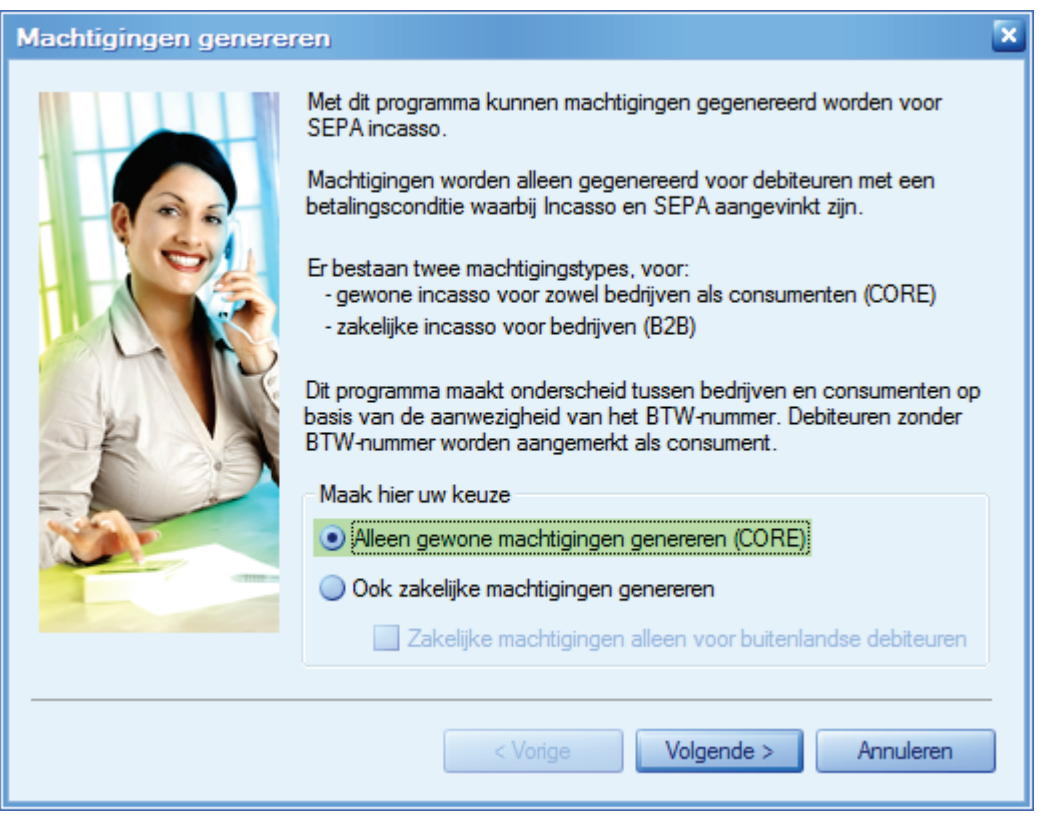

2. Omdat een debiteur meerdere bankrekeningen kan hebben, is het mogelijk om voor al deze bankrekeningen een machtiging aan te maken, maar u kunt ook besluiten om alleen voor de voorkeursrekening een machtiging te genereren.

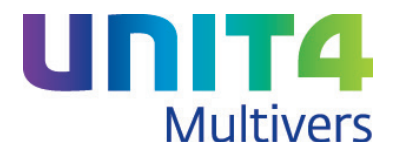

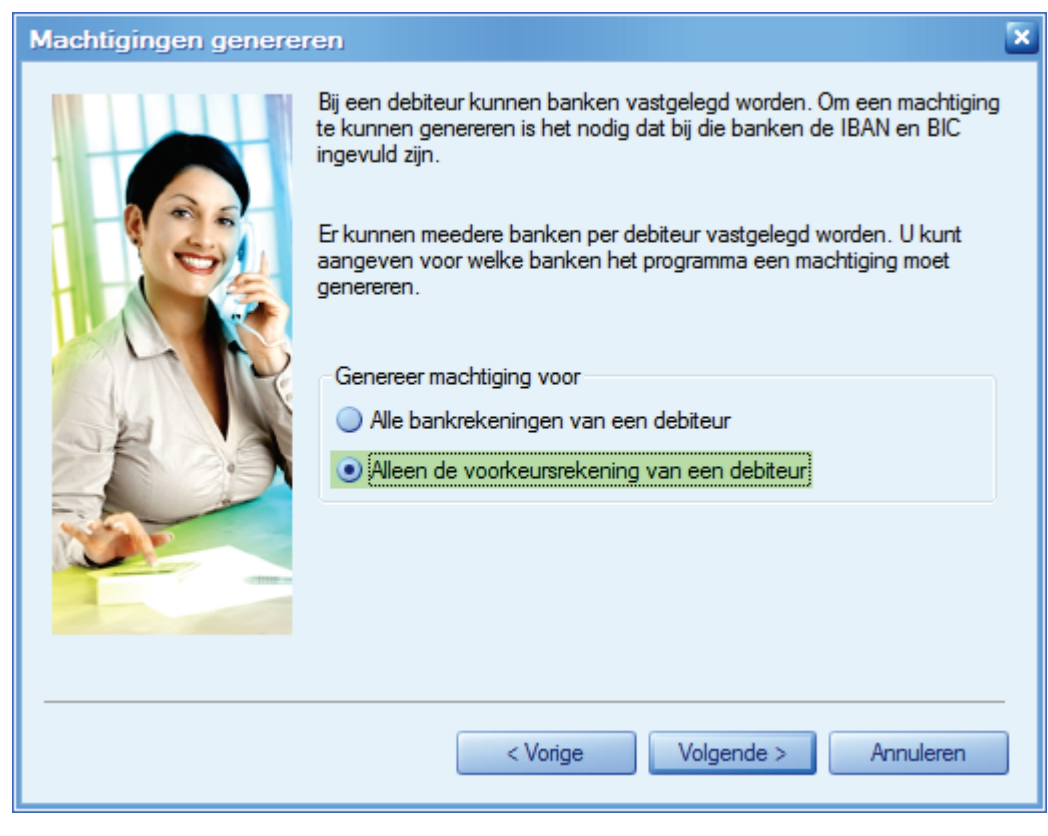

# $\overline{\mathcal{S}}$  Abonnementen

Als u werkt met 'Abonnementen' en bij de betalingsconditie van abonnementen zijn Incasso én SEPA aangevinkt, kunt u specifieke machtigingen voor deze abonnementen genereren.

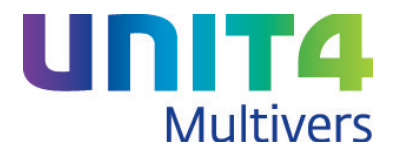

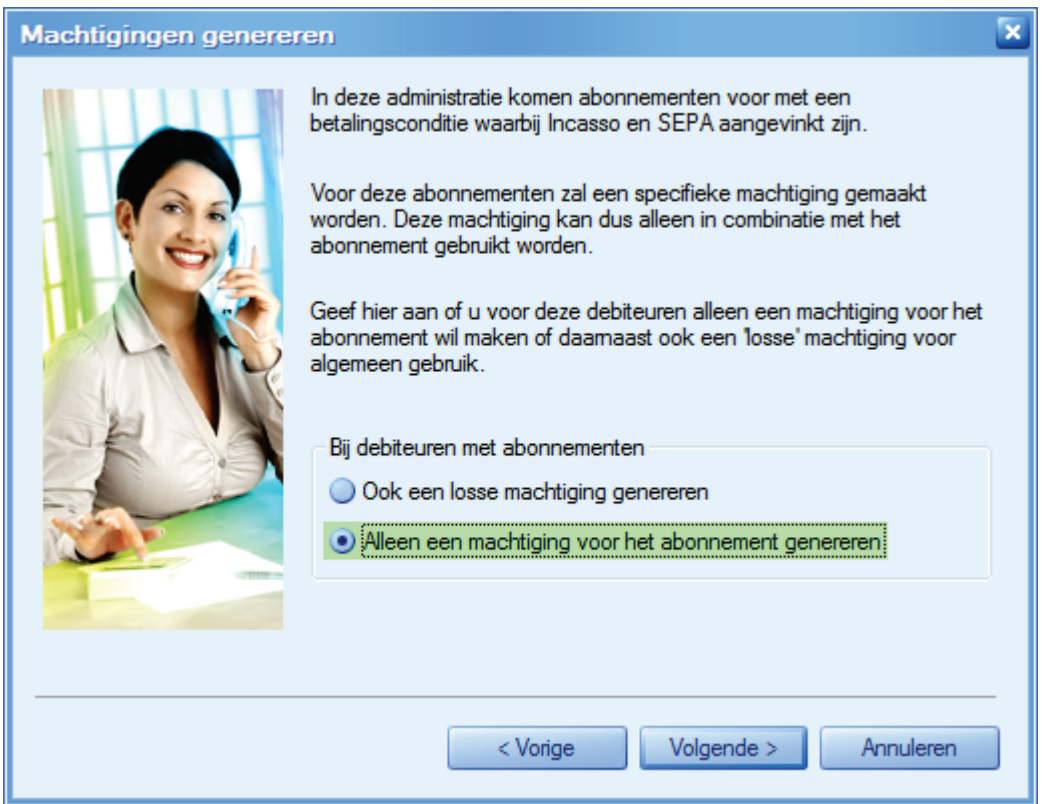

U kunt kiezen om alleen een machtiging voor het abonnement te genereren of u kiest ervoor om daarnaast ook een andere, niet aan een abonnement gekoppelde machtiging te genereren.

## 4. Klik op Volgende >

In het volgende scherm kunt u een omschrijving opgeven die meegegeven wordt aan alle machtigingen die door deze wizard aangemaakt worden tijdens deze 'run'. Als u de wizard nogmaals gebruikt voor een ander type machtiging, kunt u een andere omschrijving kiezen.

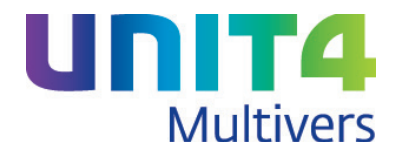

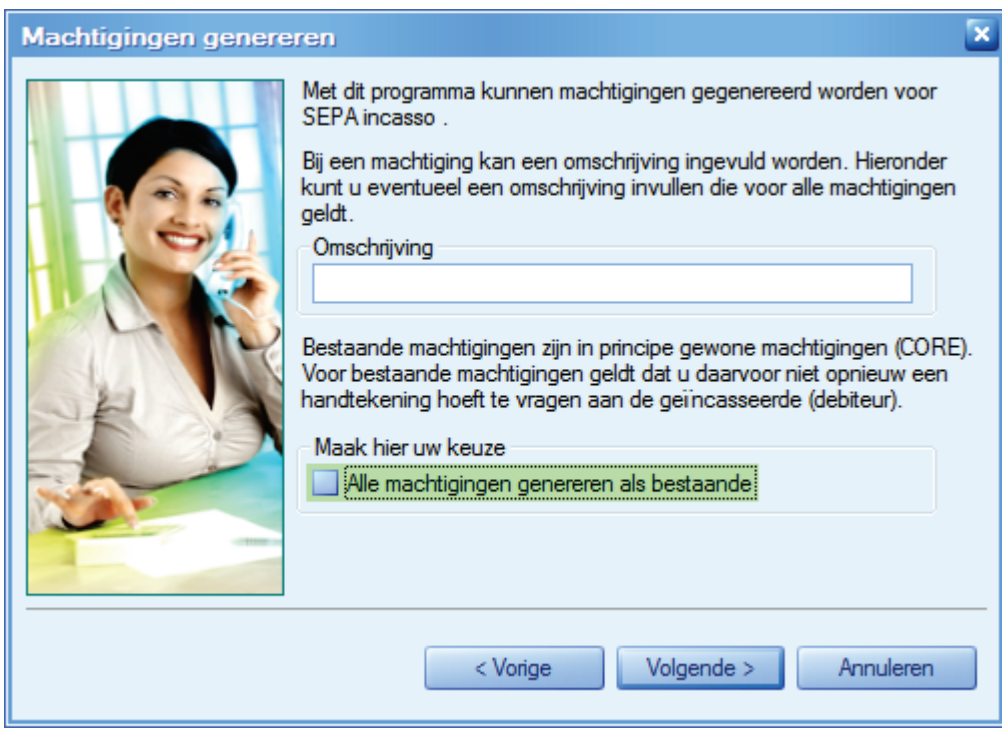

U kunt hier ook aangeven dat alle gegenereerde machtigingen (verlengingen van) bestaande machtigingen zijn. Dan krijgen alle debiteuren een machtiging met als (vaste) datum 01-11-2009.

Mocht dat voor een aantal debiteuren niet gelden en deze zouden een nieuwe machtiging moeten krijgen, kunt u toch eerst voor iedereen een bestaande machtiging aanmaken. Daarna opent u voor deze debiteuren de machtiging 'Onderhoud | Debiteuren' en deselecteert daar de optie 'Bestaande machtiging'.

.

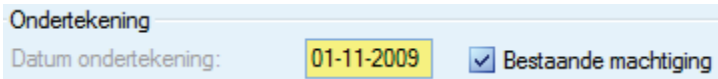

U kunt dan de procedure voor nieuwe machtigingen uitvoeren.

5. In het volgende scherm geeft u aan of de machtiging ook afgedrukt moet kunnen worden

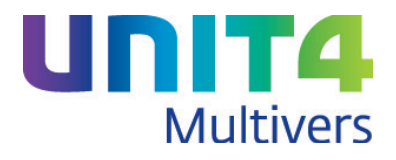

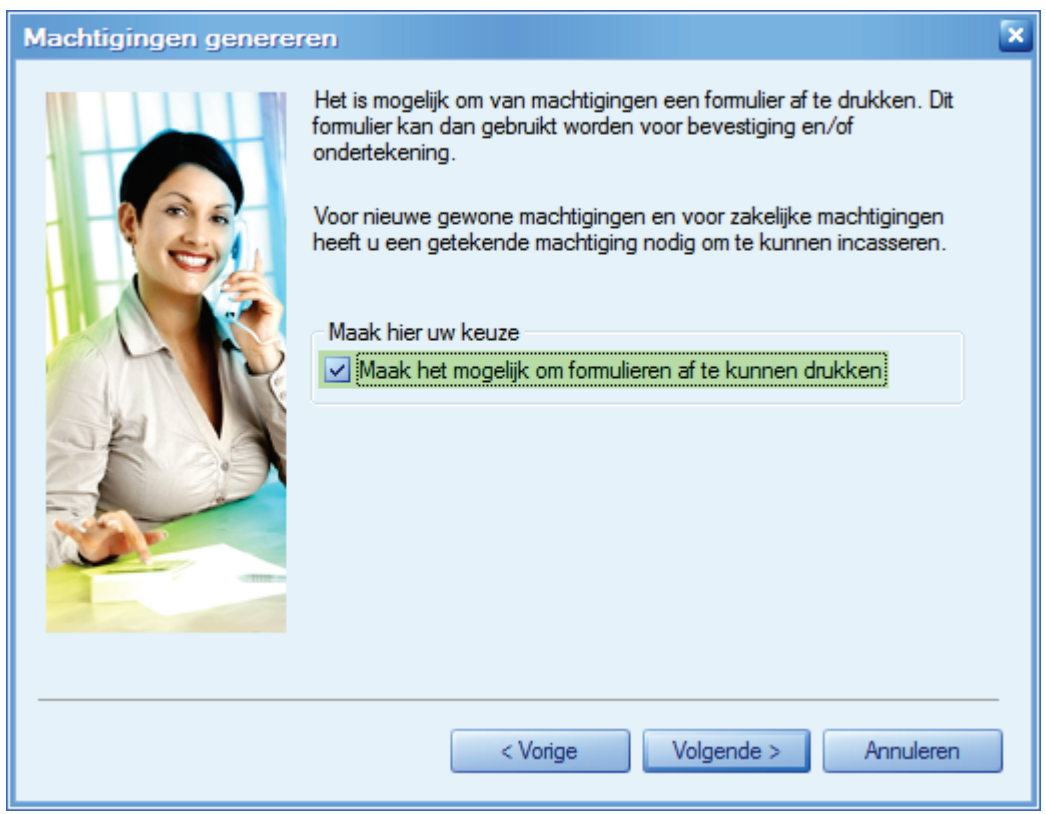

U kunt de machtigingen dan afdrukken met 'Taken | Telebankieren | Afdrukken machtigingen'.

6. In het laatste scherm ziet u een overzicht van de gekozen opties.

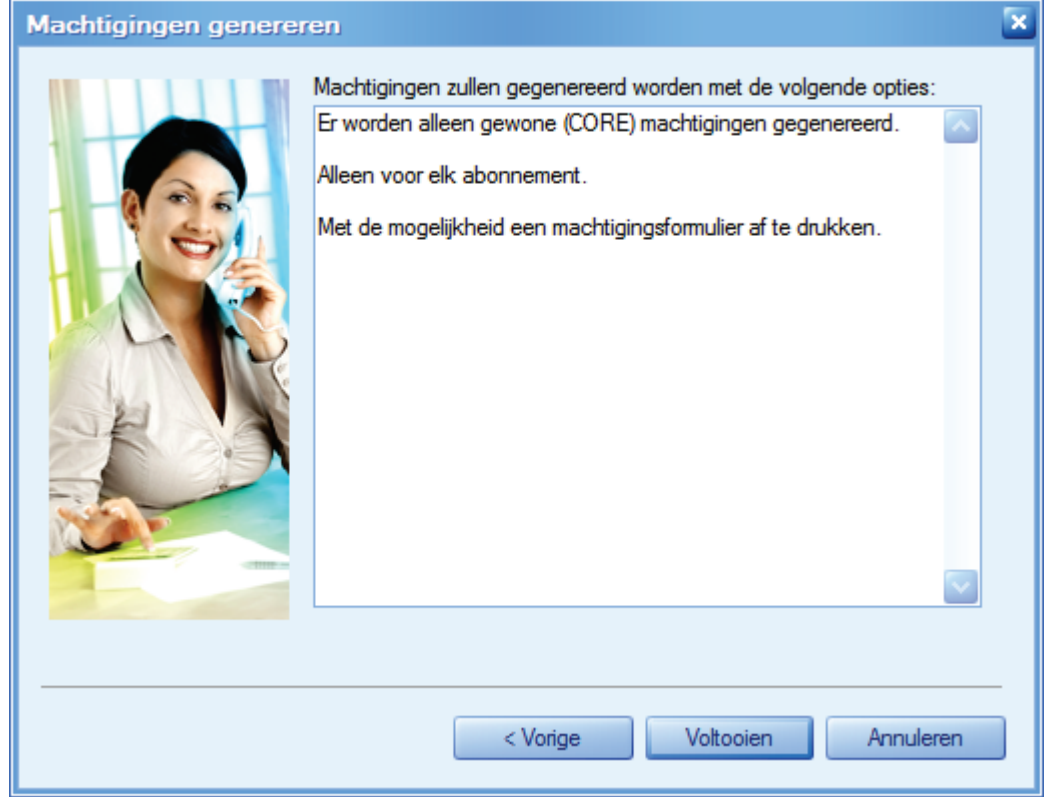

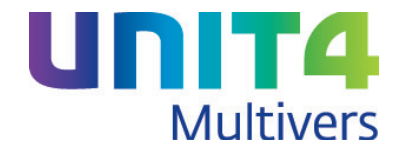

Klik op <sup>Voltooien</sup> om de machtigingen aan te maken.

## <span id="page-30-0"></span>**5.3 Machtigingen voor een abonnement**

#### Abonnementen

Het is bij het maken van een machtiging mogelijk om deze te koppelen aan een specifiek abonnement. Voorwaarde is dat de betalingsconditie bij het abonnement een incasso-conditie met de SEPA-optie is. Naar de betalingsconditie bij de debiteur wordt niet gekeken.

Zie voor het maken van een machtiging paragraaf [5.1.2.](#page-18-3)

In de rubriek 'Koppelen' kunt u de machtiging koppelen aan een specifiek abonnement. Deze optie geldt alleen als u gekozen hebt voor de soort 'Doorlopend'.

Selecteer in het keuzemenu 'Abonnement' en selecteer bij 'Code' het abonnement waarvoor de machtiging geldt.

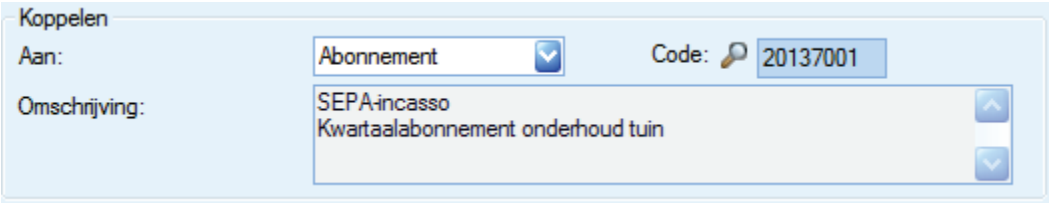

In de omschrijving worden de omschrijving van de betalingsconditie van het abonnement opgenomen en (voor zover ingevuld) de factuurtekst van het abonnement.

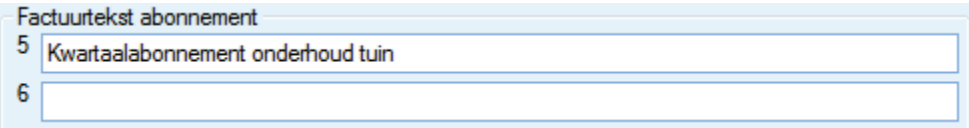

Zolang de machtiging nog niet ondertekend is (bij een nieuwe machtiging) krijgt u een waarschuwing wanneer u het abonnement opent.

Op de abonnement-rapporten zijn de machtigingen opgenomen:

- ABONMNTD.QRP
- ABONMNTN.QRP
- ABONMNTS.QRP

## <span id="page-30-1"></span>**5.4 Incasseren van een verkoopfactuur en een factuuropdracht of verkooporder**

Bij het maken van een factuuropdracht, een verkooporder of een verkoopfactuur in het verkoopboek, kunt u een SEPA-incasso betalingsconditie meegeven en wanneer de debiteur een of meer machtigingen heeft, kunt u de gewenste machtiging selecteren. Heeft een debiteur slechts één machtiging, wordt deze automatisch voorgesteld.

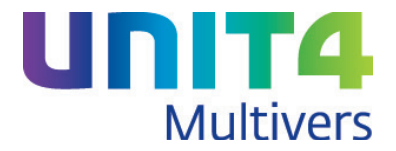

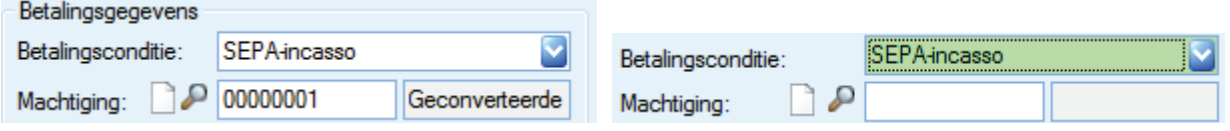

Maar met  $\Box$  (Eenmalige machtiging) kunt u direct een eenmalige machtiging aanmaken voor deze specifieke factuur.

Als u op deze knop klikt opent het scherm 'Machtigingen' en zijn de beschikbare gegevens al ingevuld. U ziet in de rubriek 'Koppelen' de koppeling en het (factuur)nummer:

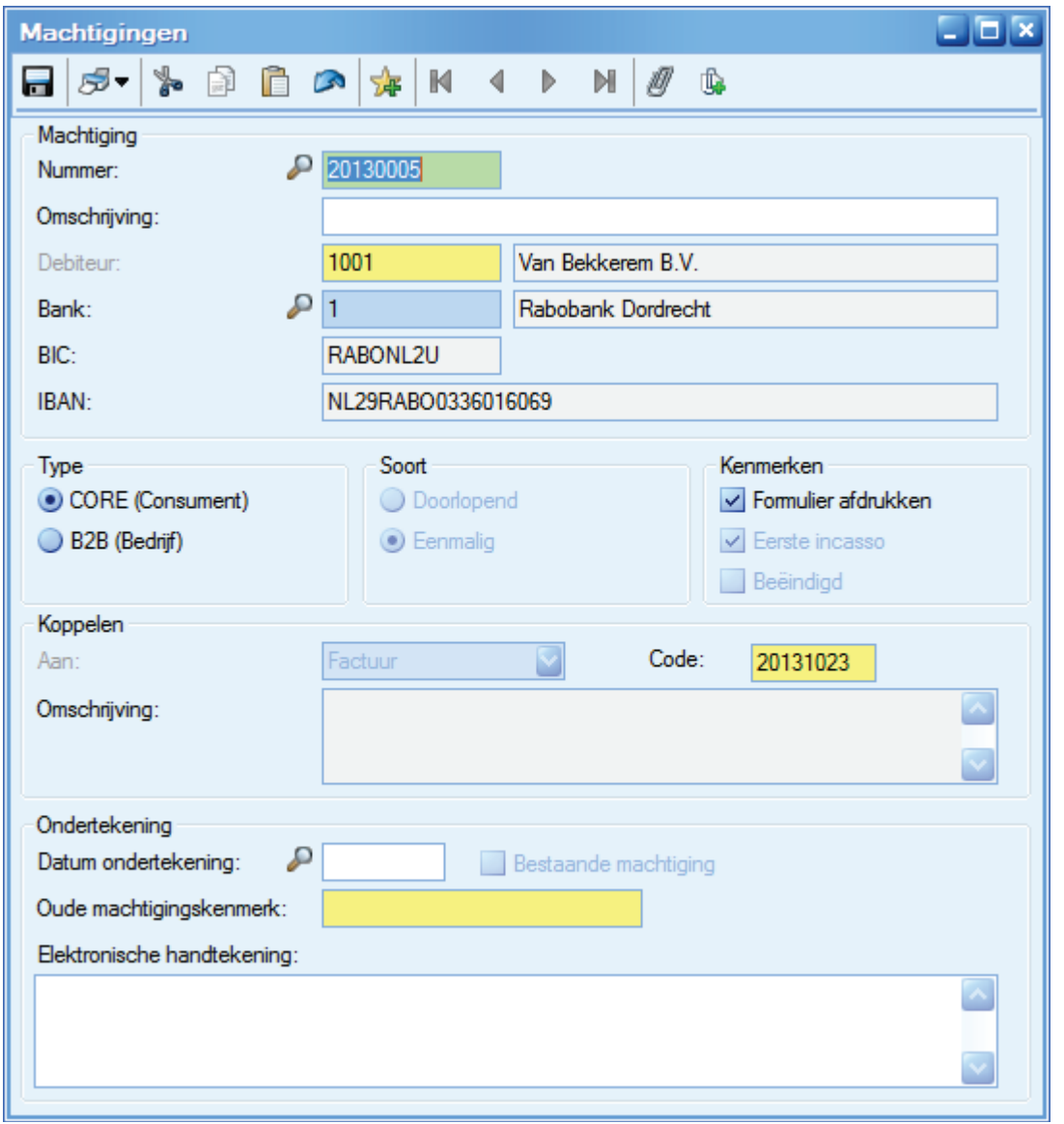

Hiermee hebt u snel een eenmalige machtiging aangemaakt die u kunt opsturen ter ondertekening en vervolgens kunt incasseren.

Als u de machtiging nu opslaat, krijgt u een waarschuwing dat deze nog niet is ondertekend, Bij het verwerken van factuuropdrachten/verkooporders, krijgt u deze waarschuwing ook bij het verwerken. Deze waarschuwing is in dat geval blokkerend.

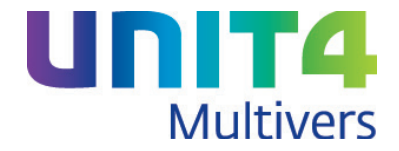

In het programma 'Machtigingen' kunt u de ondertekening later handmatig toevoegen en de factuur alsnog verwerken.

#### *Machtiging achteraf aanmaken*

Als u een factuur, een factuuropdracht of een verkooporder aanmaakt met een voor SEPA-incasso geschikte betalingsconditie hoeft u nog geen machtiging aan te maken. Dat kan ook achteraf in het programma "Machtigingen'. U maakt dan een eenmalige machtiging aan en koppelt deze aan een Factuur (verkoopboek) of Factuuropdracht'. In het veld 'Code' selecteert u dan alsnog de gewenste factuur of opdracht.

## <span id="page-32-0"></span>**5.5 Afdrukken machtigingen**

#### <span id="page-32-1"></span>**5.5.1 Machtigingen afdrukken op verschillende formulieren**

Er zijn vier soorten machtigingen die u in UNIT4 Multivers XL kunt afdrukken:

- Doorlopende machtigingen voor consumenten/bedrijven 'Core/Doorlopend'
- Eenmalige machtigingen voor consumenten/bedrijven 'Core/Eenmalig'
- Doorlopende zakelijke machtiging voor bedrijven (B2B) 'B2B/Doorlopend'
- Eenmalige zakelijke machtiging voor bedrijven (B2B) 'B2B/Eenmalig'

U kiest zelf welke machtiging u gebruikt. Bij het afdrukken gaat het er om dat de juiste soort machtiging op het juiste formulier wordt afgedrukt.

Bijvoorbeeld een doorlopende machtiging wordt afgedrukt op het formulier: MachtCoreRcur.QRP:

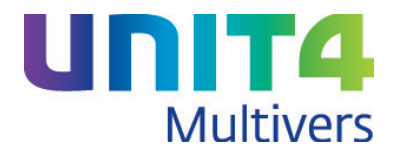

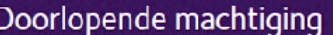

**SEPA** 

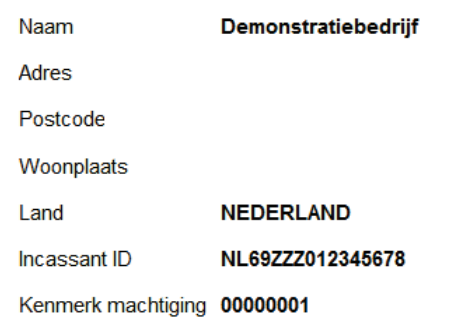

Door ondertekening van dit formulier geeft u toestemming aan Demonstratiebedrijf our onderlettering van die formalier geen a toestermining dan bernoristatiebedrijf.<br>Om doorlopende incasso-opdrachten te sturen naar uw bank om een bedrag van uw rekening af te schrijven en aan uw bank om doorlopend een be overeenkomstig de opdracht van Demonstratiebedrijf

Als u het niet eens bent met deze afschrijving dan kunt u deze terug laten boeken. Neem hiervoor binnen 8 weken na afschrijving contact op met uw bank. Vraag uw bank naar de voorwaarden.

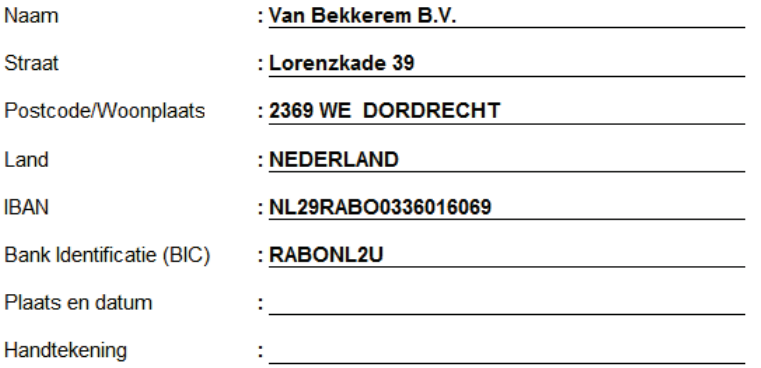

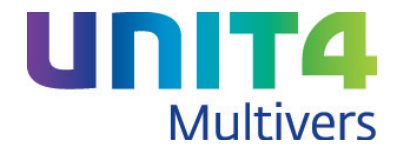

**SEPA** 

#### Een doorlopende machtiging voor bedrijven wordt afgedrukt op: MachtB2Brcur.QRP:

Zakelijke (business-to-business) doorlopende machtiging

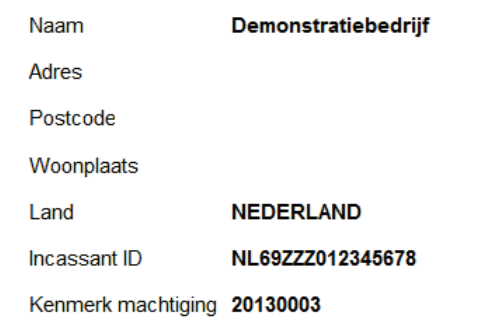

Door ondertekening van dit formulier geeft u toestemming aan Demonstratiebedrijf om zakelijke doorlopende incasso-opdrachten te sturen naar uw bank om een bedrag van uw rekening af te schrijven en aan uw bank om doorlopend een bedrag van uw rekening af te schrijven overeenkomstig de opdracht van Demonstratiebedrijf

Deze machtiging is uitsluitend bedoeld voor zakelijke incassotransacties tussen bedrijven. Na afschrijving heeft u geen recht om het bedrag terug te laten boeken. U heeft wel het recht om uw bank te vragen het bedrag niet af te schrijven van uw rekening. U kunt dit doen tot en met de dag waarop de afschrijving zou plaatsvinden. Vraag uw bank naar de voorwaarden.

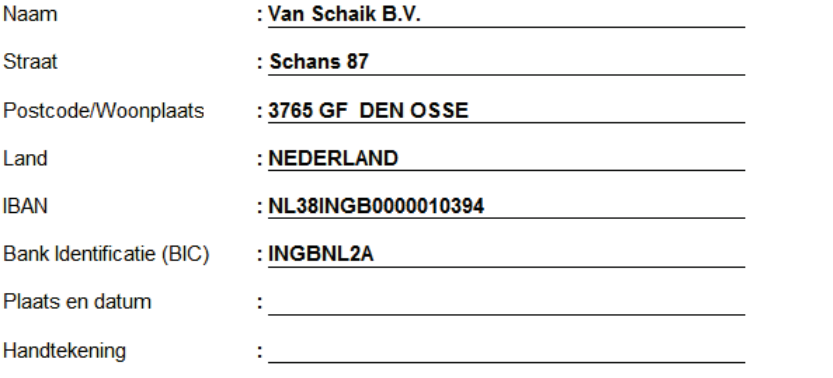

Let op: uw bank mag de zakelijke Europese incasso alleen van uw rekening afschrijven als u de machtiginggegevens heeft geregistreerd bij uw bank. Informeer bij uw bank hoe u dit kunt doen.

Op de formulieren staat de minimaal vereiste informatie voor de machtigingen. Maar u kunt ze uiteraard zelf aanpassen aan uw wensen. Bijvoorbeeld door uw bedrijfslogo op te nemen. U kunt dan in de afdrukwizards op de gebruikelijke wijze uw aangepaste formulier koppelen

#### <span id="page-34-0"></span>**5.5.2 Afdrukken machtigingen**

Machtigingen drukt u af met 'Taken | Telebankieren | Afdrukken machtigingen'.

- Om te voorkomen dat u een machtiging meerdere malen afdrukt of naar de debiteur stuurt, is in het eerste scherm een afdrukteller opgenomen. U kunt deze uitzetten en u kunt ook afgedrukte machtigingen nogmaals afdrukken.
- In het tweede scherm geeft u op welke machtigingen u wilt afdrukken. U kunt ook één machtiging selecteren of de machtigingen voor één debiteur.

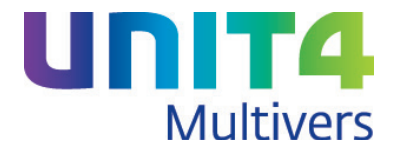

• In het derde scherm legt u de afdrukvolgorde vast en geeft u de bank op waar u het incassocontract hebt afgesloten.

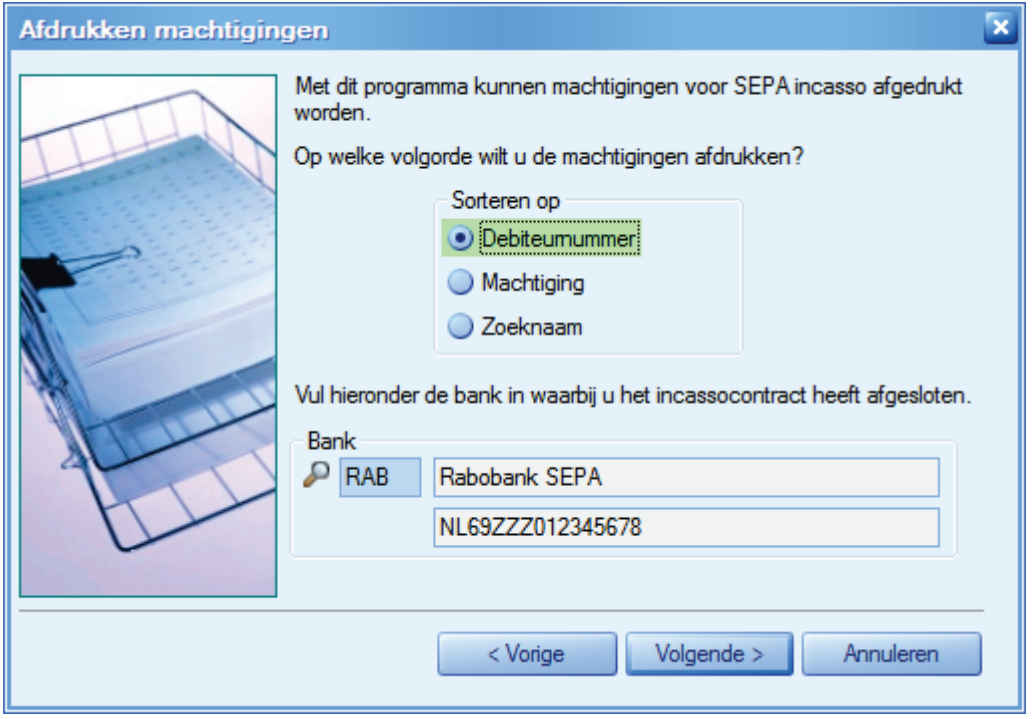

Dit laatste is van belang omdat uit de bankgegevens uw 'Incassant ID' (zie: Onderhoud | Bankgegevens') wordt overgenomen en op de machtiging wordt geplaatst.

• In het een na laatste scherm geeft u de soorten machtigingen op en het daarbij behorende formulier.

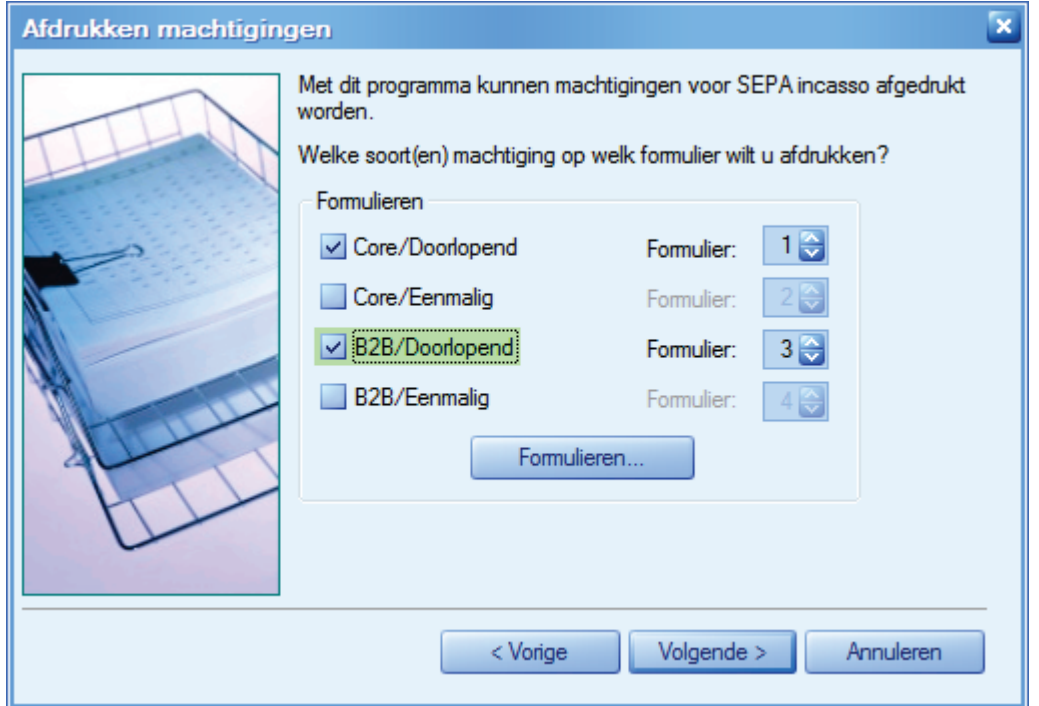

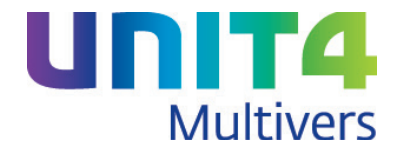

#### **Afdrukken vanuit het scherm 'Machtigingen'**

Als u een machtiging hebt aangemaakt of geopend hebt in het scherm 'Onderhoud | Machtigingen', kunt

u met de printerknop  $\mathbb{S}^{\blacktriangledown}$  deze machtiging direct afdrukken. U komt dan in het derde scherm van de wizard binnen en slaat de eerste twee schermen over.

#### <span id="page-36-0"></span>**5.5.3 Afdrukken overzicht machtigingen**

Voor een overzicht van de machtigingen die u hebt aangemaakt, kunt u gebruik maken van 'Rapport | Telebankieren | Machtigingen'.

- Geef in het eerste scherm de reeks machtigingen of debiteuren op.
- Kies vervolgens de afdrukvolgorde.
- In het volgende scherm kiest u de soorten machtigingen waar u het overzicht van wilt zien en geeft daarbij de opties voor de geldigheid en de ondertekening.

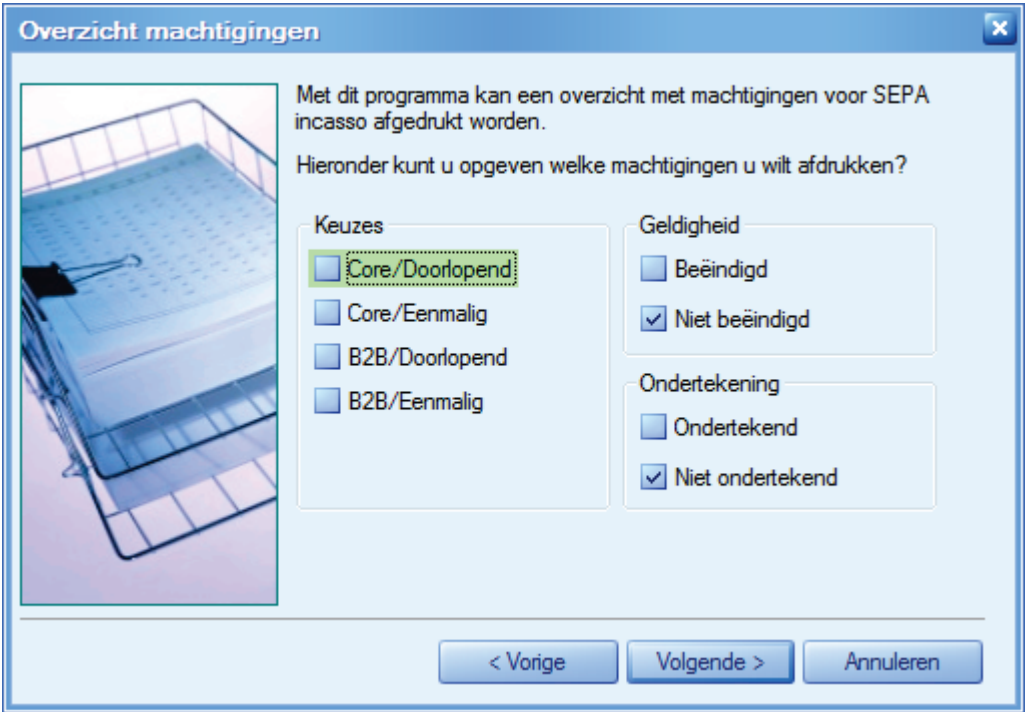

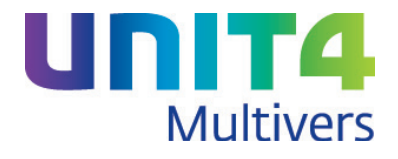

• Kies de afdrukoptie in het laatste scherm.

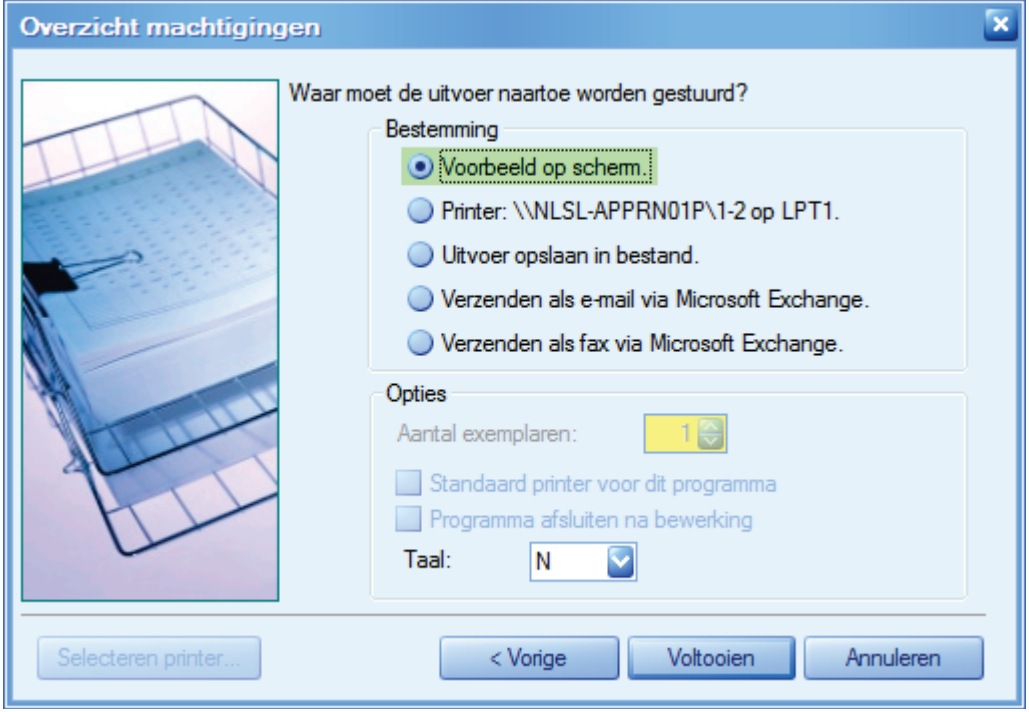

#### <span id="page-37-0"></span>**5.5.4 Aanpassen bestaande rapporten**

Als u met Incasso voor SEPA werkt, moet u ook de datum van de incasso en het bedrag op de factuur afdrukken. En u kunt uw incassomachtiging van de debiteur afdrukken.

Het bedrag ad. 130,68 zal rond 15-08-2013 van uw rekening NL29RABO0336016069 afgeschreven worden met machtiging 00000002 Betalingsconditie Incasso, netto binnen 30 dagen

In de standaardrapporten van de facturen en verzamelfacturen zijn de bovenstaande gegevens al beschikbaar. Het gaat dan om de volgende formulieren:

- FACTUUR.QRP;
- FACTL.QRP;
- FACTACEU.QRP;
- FCTLZKRT.QRP;
- FCTRZKRT.QRP;
- DIENST.QRP;
- VERKORD.QRP;
- BALIEAC.QRP;
- BALIEFAC.QRP;
- VERZFACT.QRP;
- VDIENST.QRP;
- VVERKORD.QRP

#### **Voor aangepaste formulieren zijn de betreffende input items beschikbaar**

Als u werkt met uw eigen factuurlay-out, moet u de gegevens nog op uw eigen formulieren plaatsen. Hiervoor zijn in de Report Builder de volgende Input items beschikbaar:

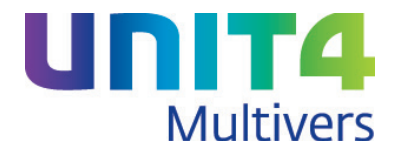

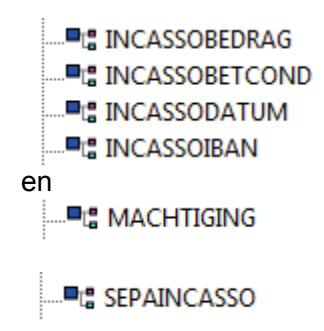

Als 'INCASSODATUM' wordt de 1<sup>e</sup> vervaldatum van de factuur genomen. Het input item 'MACHTIGING' toont het machtigingsnummer dat bij de debiteur is vastgelegd en is gebruikt in de factuur.

Het Input item 'SEPAINCASSO' is van belang als u ook facturen zonder incasso stuurt. Dit Item constateert dat bij niet-incassofacturen de incasso-items niet van toepassing zijn en geeft de opdracht om de items dan niet af te drukken op de factuur.

## <span id="page-38-0"></span>**5.6 Aangepast Demonstratiebedrijf**

Het Demonstratiebedrijf dat altijd meegeleverd wordt bij UNIT4 Multivers en bedoeld is om met het pakket te werken zonder dat u een volledig nieuw bedrijf hoeft in te richten, is aangepast aan het werken met SEPA. U kunt ook een bankbestand voor het importeren gebruiken in het Demonstratiebedrijf. Deze heeft het nieuwe MT940S-formaat.

U vindt het bestand 'MT940S.RAB' (bij een standaardinstallatie) in 'C:\Program files\UNIT4\UNIT4 Multivers\Temp'. Het is een 'Alleen lezen-bestand' en kan dus meerdere keren gebruikt worden in het bankboek van de RABO-bank zoals dat in het demonstratiebedrijf staat. Dit in tegenstelling tot uw normale bankbestanden die na geïmporteerd te zijn, geen gegevens meer bevatten.

In dezelfde directory staan het bestand 'MT940S.ORG'. Dit is in feite een kopie van de 'MT940S.RAB' en kan gebruikt worden als 'reservebestand'.

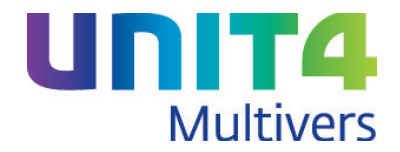

# <span id="page-39-0"></span>**6 Aanpassing in de rapporten**

Behalve de hierboven genoemde aanpassingen in de rapporten voor SEPA en SEPA-Incasso zijn nog een aantal Input-items toegevoegd aan de formulieren voor de aanmaningen, facturen en de magazijnbonnen. U kunt als u dit wenst, deze input-items toevoegen aan de lay-out van deze rapporten.

## <span id="page-39-1"></span>**6.1 Extra Input-items in de facturen**

Facturen zijn niet beschikbaar in UNIT4 Multivers Small. Het gaat hier om de volgende rapporten:

- Factuur.qrp
- Factl.qrp
- Factaceu.qrp
- Fctlzkrt.qrp<br>- Fetrzkrt.grp
- Fctrzkrt.grp
- Dienst.grp
- Verkord.qrp
- Balieac.grp
- Baliefac.grp
- Verzfact.qrp (verzamelfacturering; verzamelcodes moeten aanwezig zijn in administratie)
- Vdienst.qrp (verzamelfacturering; verzamelcodes moeten aanwezig zijn in administratie)
- Vverkord.qrp (verzamelfacturering; verzamelcodes moeten aanwezig zijn in administratie)
- Telefoonnummer van de contactpersoon CPFACT\_TELEFOON
- Mobiele telefoonnummer van de contactpersoon CPFACT\_TELEFOONMOBIEL
- Faxnummer van de contactpersoon CPFACT\_TELEFAX
- E-mail adres van de contactpersoon CPFACT\_EMAIL
- 
- 
- 

• Totaal gefactureerde termijn PROJECT\_GEFACTUREERDVAL ARTIKEL EANNUMMER Aanneemsom en van die versteel van die verskilling van die PROJECT\_AANNEEMSONVAL

## <span id="page-39-2"></span>**6.2 Extra Input-items in de factuuropdrachten/verkooporders**

(Factuur)opdrachten zijn niet beschikbaar in UNIT4 Multivers Small. Het gaat hier om de volgende rapporten:

- Afdfcopd.qrp
- Dnstopd.qrp
- Orderbev.grp
- Telefoonnummer van de contactpersoon CPFACT\_TELEFOON
- 
- Faxnummer van de contactpersoon
- E-mail adres van de contactpersoon CPFACT\_EMAIL
- 
- 
- 
- 
- 
- 

Mobiele telefoonnummer van de contactpersoon CPFACT\_TELEFOONMOBIEL<br>Faxnummer van de contactpersoon CPFACT TELEFAX • Expediteurcode FOPDRACHT.CDEXPEDITEUR • Expediteurnaam EXPEDITEUR.NAAM • Aantal colli FOPDRACHT.AANTALCOLLI • Aantal pallets FOPDRACHT.AANTALPALLETS • Vracht gewicht FOPDRACHT.VRACHTGEWICHT EAN-code artikel ARTIKEL\_EANNUMMER

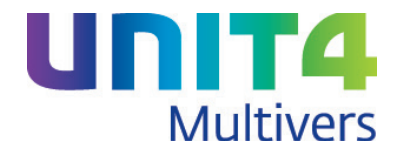

## <span id="page-40-0"></span>**6.3 Extra Input-items in de rekeningoverzichten/aanmaningen**

In de volgende rapporten voor rekeningoverzichten/aanmaningen zijn Input-items toegevoegd:

- Rekoverz.qrp
- Rekoverzl.grp
- Rekaanm1.qrp
- Rekaanm2.qrp
- Rekaan1l.qrp
- Renaan2l.qrp
- Rekaanaceu.qrp

Het gaat daarbij om:

- Contactpersoon bij de debiteur CONTACT\_DEB
- Mobiel telefoonnummer debiteur TELNRMOBIEL
- Faxnummer debiteur FAXNR

Voor als u in UNIT4 Multivers XL werkt met projecten:

- 
- 
- Aanneemsom

• Projectnummer **EXECTION CONTENT PROJECTNUMMER** • Omschrijving van de projecttermijn endeande PROJTERMIJNOMSCHR<br>• Aanneemsom en AANNEEMSOM

## <span id="page-40-1"></span>**6.4 Extra Input-items voor de magazijnbonnen (versies L en XL)**

Het gaat hier om de volgende rapporten:

- Magznbon.qrp
- Magbloc.qrp
- 
- Mobiele telefoonnummer van de contactpersoon
- Faxnummer van de contactpersoon CPFACT TELEFAX
- E-mail adres van de contactpersoon CPFACT EMAIL
- Expediteurcode CDEXPEDITEUR
- 
- 
- 
- 
- 
- $\bullet$  Aantal pallets

• Telefoonnummer van de contactpersoon CPFACT\_TELEFOON

• Expediteurnaam experience expediteurnaam expeditions of the EXPEDITEUR NAAM • Aantal colli AANTALCOLLI VRACHTGEWICHT • Contact van de debiteur CONTACT\_DEB ARTTIKEL\_EANNUMMER<br>AANTALPALLETS